<span id="page-0-0"></span>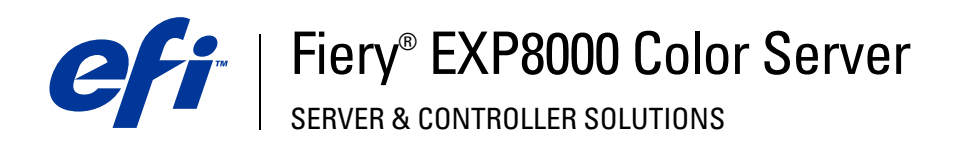

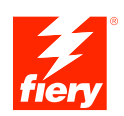

# **Configurazione e impostazione**

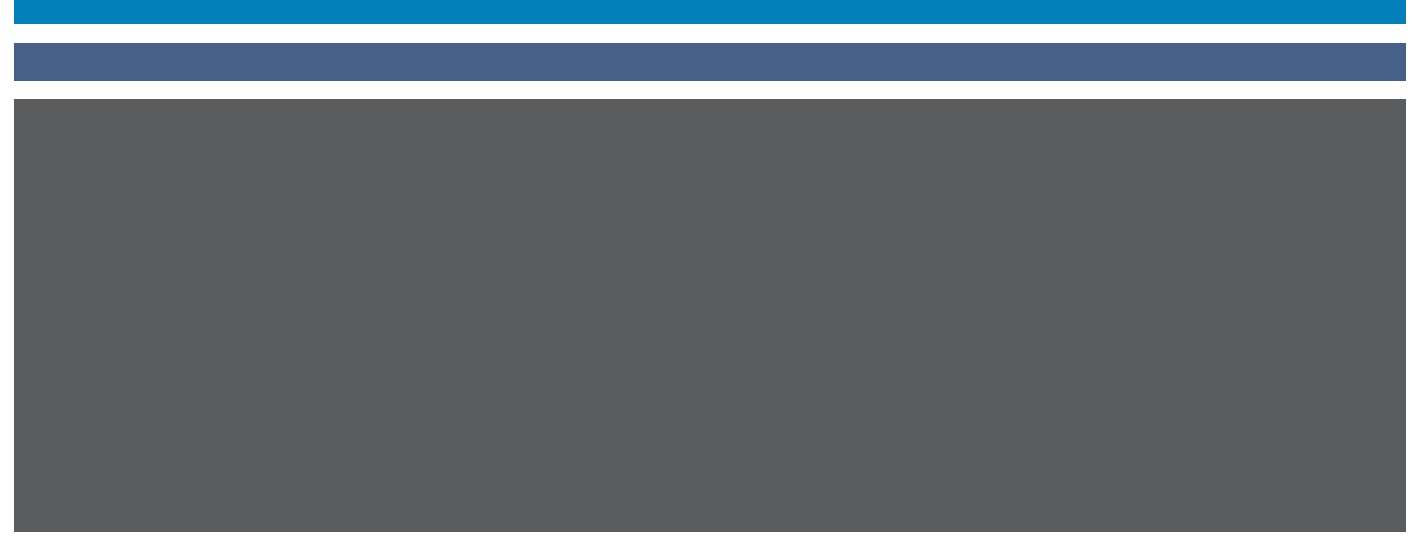

© 2005 Electronics for Imaging, Inc. Per questo prodotto, il trattamento delle informazioni contenute nella presente pubblicazione è regolato da quanto previsto in *Avvisi legali*.

45049603 16 agosto 2005

### **INDICE 3**

# **INDICE**

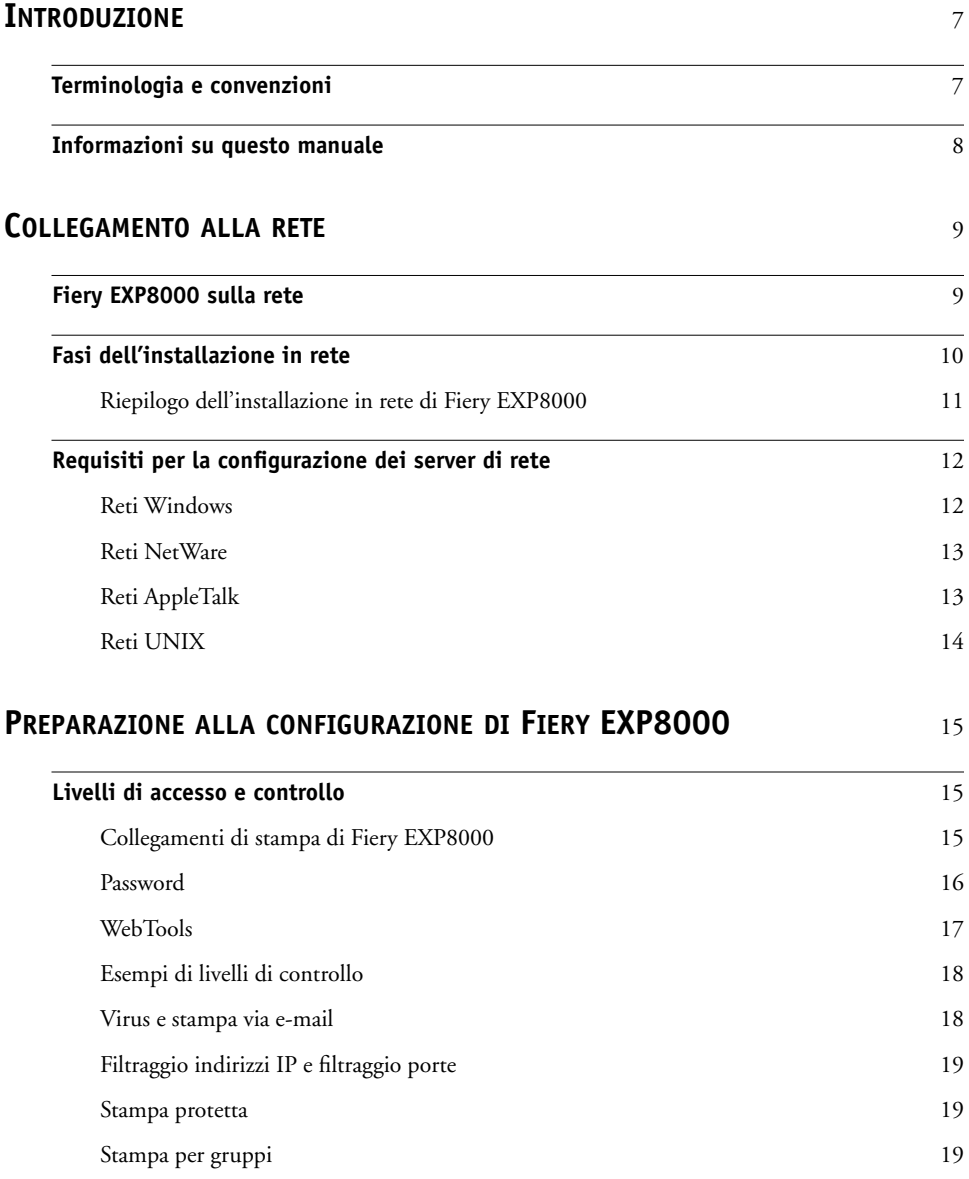

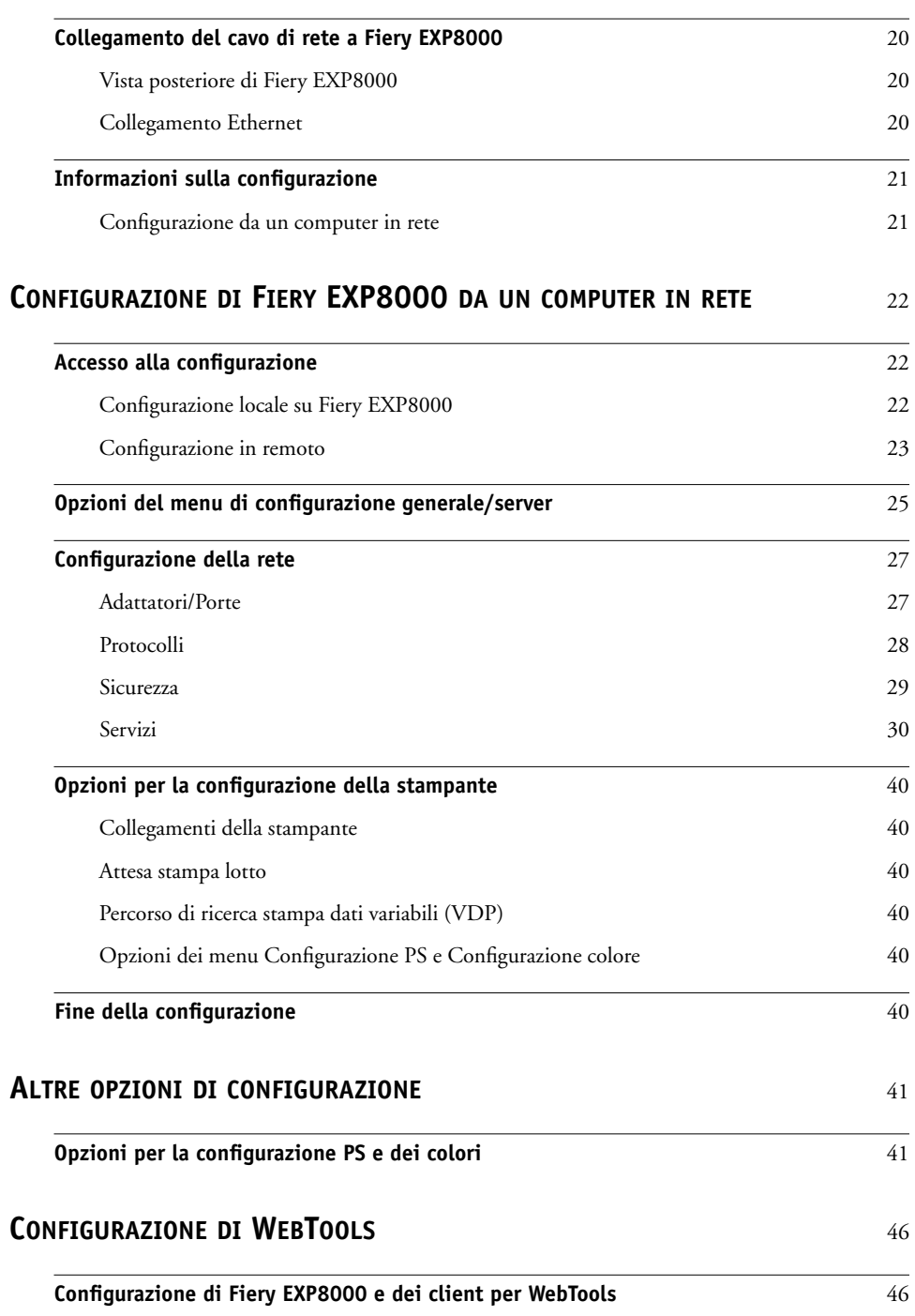

### **GESTIONE [DI FIERY EXP8000](#page-46-0)** <sup>47</sup>

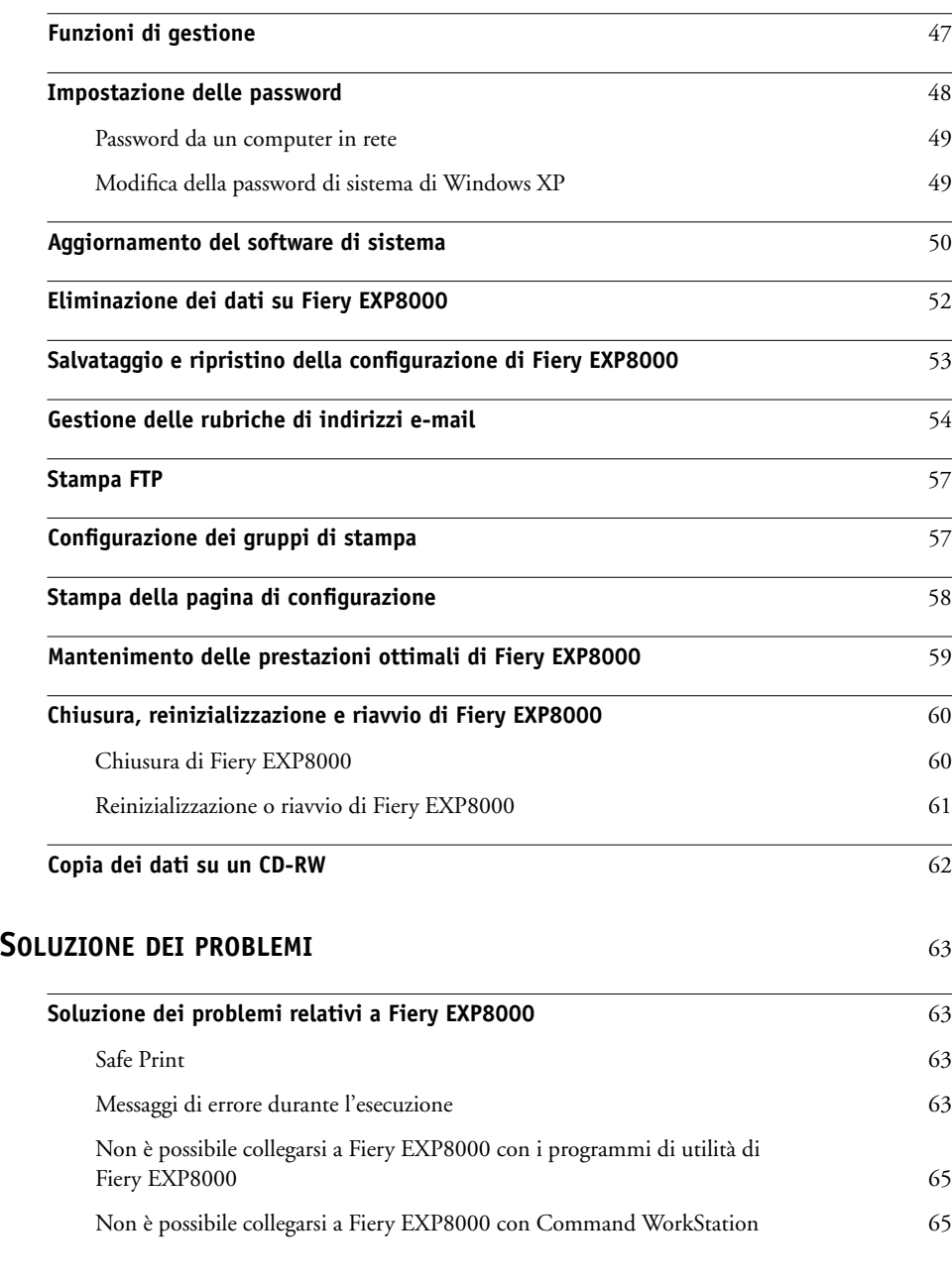

**INDICE [ANALITICO](#page-66-0)** <sup>67</sup>

# <span id="page-6-0"></span>**INTRODUZIONE**

Questo manuale spiega come configurare i server di rete e i computer per l'uso di Fiery EXP8000 Color Server in modo che gli utenti possano utilizzarlo come stampante di rete ad elevate prestazioni. Per informazioni generali sull'uso della macchina da stampa digitale, del computer, del software o della rete, fare riferimento ai manuali forniti con i rispettivi prodotti.

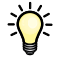

Una corretta configurazione dell'ambiente di rete richiede la presenza e la collaborazione fattiva dell'amministratore di rete. Non rientra negli intenti di questo manuale fornire istruzioni dettagliate sulla configurazione delle reti. Per informazioni, vedere la documentazione relativa al sistema di rete.

### <span id="page-6-1"></span>**Terminologia e convenzioni**

<span id="page-6-2"></span>In questo manuale vengono utilizzate la terminologia e le convenzioni riportate di seguito.

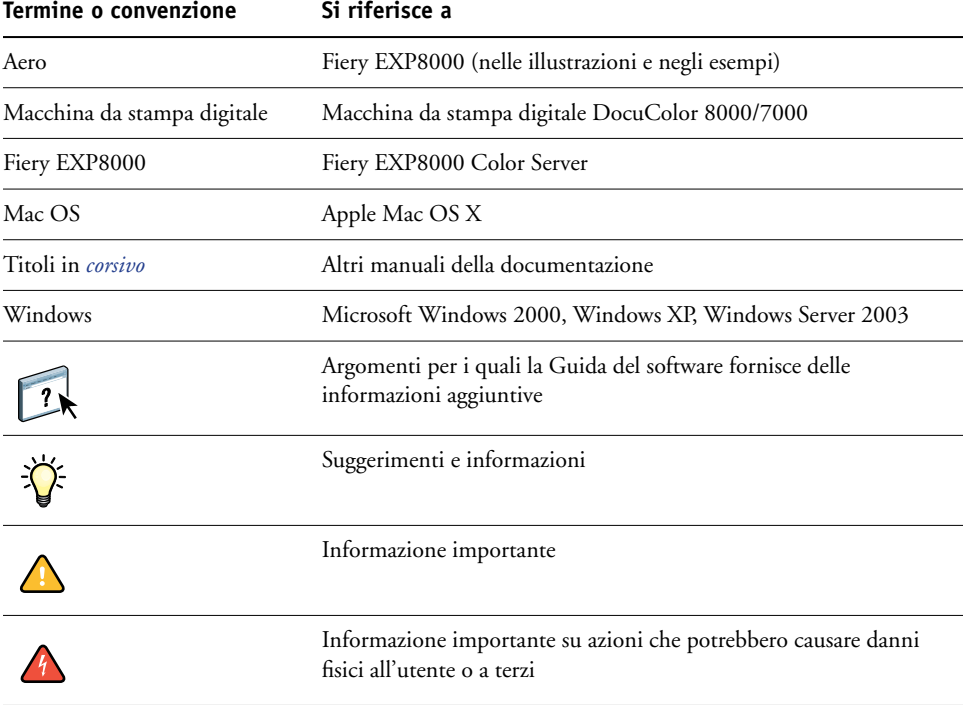

### <span id="page-7-0"></span>**Informazioni su questo manuale**

Questo manuale comprende i seguenti argomenti:

- Connettori di rete su Fiery EXP8000
- Informazioni specifiche su Fiery EXP8000 relative alla configurazione dei server di rete

**NOTA:** Per informazioni sui server di rete, vedere la documentazione relativa al sistema di rete.

- Sicurezza del sistema mediante le password e i livelli di accesso
- Configurazione di Fiery EXP8000 mediante Configura o Command WorkStation, Windows Edition
- Configurazione di Fiery EXP8000 per l'uso di WebTools
- Gestione di Fiery EXP8000
- Soluzione dei problemi

Le funzioni di gestione descritte negli altri manuali sono riepilogate a [pagina 47.](#page-46-2)

# <span id="page-8-0"></span>**COLLEGAMENTO ALLA RETE**

In questo capitolo sono descritte le varie fasi della configurazione di Fiery EXP8000.

## <span id="page-8-2"></span><span id="page-8-1"></span>**Fiery EXP8000 sulla rete**

Quando viene collegata alla rete, l'unità Fiery EXP8000 si comporta come una stampante PostScript in rete. Fiery EXP8000 supporta i seguenti protocolli di rete (insieme di regole che permettono ai computer di una rete di comunicare tra loro):

- <span id="page-8-4"></span>• AppleTalk
- TCP/IP, che comprende anche i protocolli BOOTP, DHCP, FTP, HTTP, IMAP, LPD, POP3, Port 9100, SMTP e SNMP
- IPX/SPX (Novell)

<span id="page-8-3"></span>Tali protocolli possono essere usati contemporaneamente sullo stesso cavo. I computer che utilizzano altri protocolli possono stampare mediante un server che usa uno dei protocolli supportati sopra indicati. Fiery EXP8000 è in grado di rilevare automaticamente, nonché di gestire contemporaneamente, questi collegamenti.

### <span id="page-9-0"></span>**Fasi dell'installazione in rete**

<span id="page-9-3"></span><span id="page-9-1"></span>L'installazione può essere effettuata da un amministratore di rete o delle attività di stampa. Le fasi dell'installazione sono le seguenti:

### **1 Configurazione dell'ambiente di rete**

Questa fase prevede la configurazione dei server di rete affinché gli utenti possano accedere a Fiery EXP8000 come ad una stampante di rete. Per informazioni sulla configurazione dei server di rete in ambienti Windows e UNIX specifici per Fiery EXP8000, vedere [pagina 12.](#page-11-0) Per informazioni sull'uso della rete, vedere la documentazione fornita con il server di rete.

### **2 Collegamento fisico di Fiery EXP8000 ad una rete funzionante**

Questa fase prevede la preparazione di un nodo di rete per Fiery EXP8000. Reperire un cavo e collegarlo al connettore di rete di Fiery EXP8000. Per i dettagli, vedere [pagina 20](#page-19-3).

### **3 Configurazione di Fiery EXP8000**

Questa fase prevede la configurazione di Fiery EXP8000 in base all'ambiente di stampa e di rete in cui si opera (vedere [Configurazione di Fiery EXP8000 da un computer in rete\)](#page-21-3).

### **4 Preparazione dei computer per la stampa**

<span id="page-9-2"></span>Questa fase prevede l'installazione dei file necessari per la stampa, l'installazione del software utente e il collegamento dei computer alla rete. L'installazione del software è descritta nei manuali *Stampa da Windows* e *Stampa da Mac OS*.

### **5 Gestione di Fiery EXP8000**

Questa fase prevede il controllo delle prestazioni e la manutenzione del sistema e fornisce consigli per la soluzione di eventuali problemi (vedere [Gestione di Fiery EXP8000](#page-46-3)).

### <span id="page-10-2"></span><span id="page-10-1"></span><span id="page-10-0"></span>**Riepilogo dell'installazione in rete di Fiery EXP8000**

### **Configurazione dei server di rete**

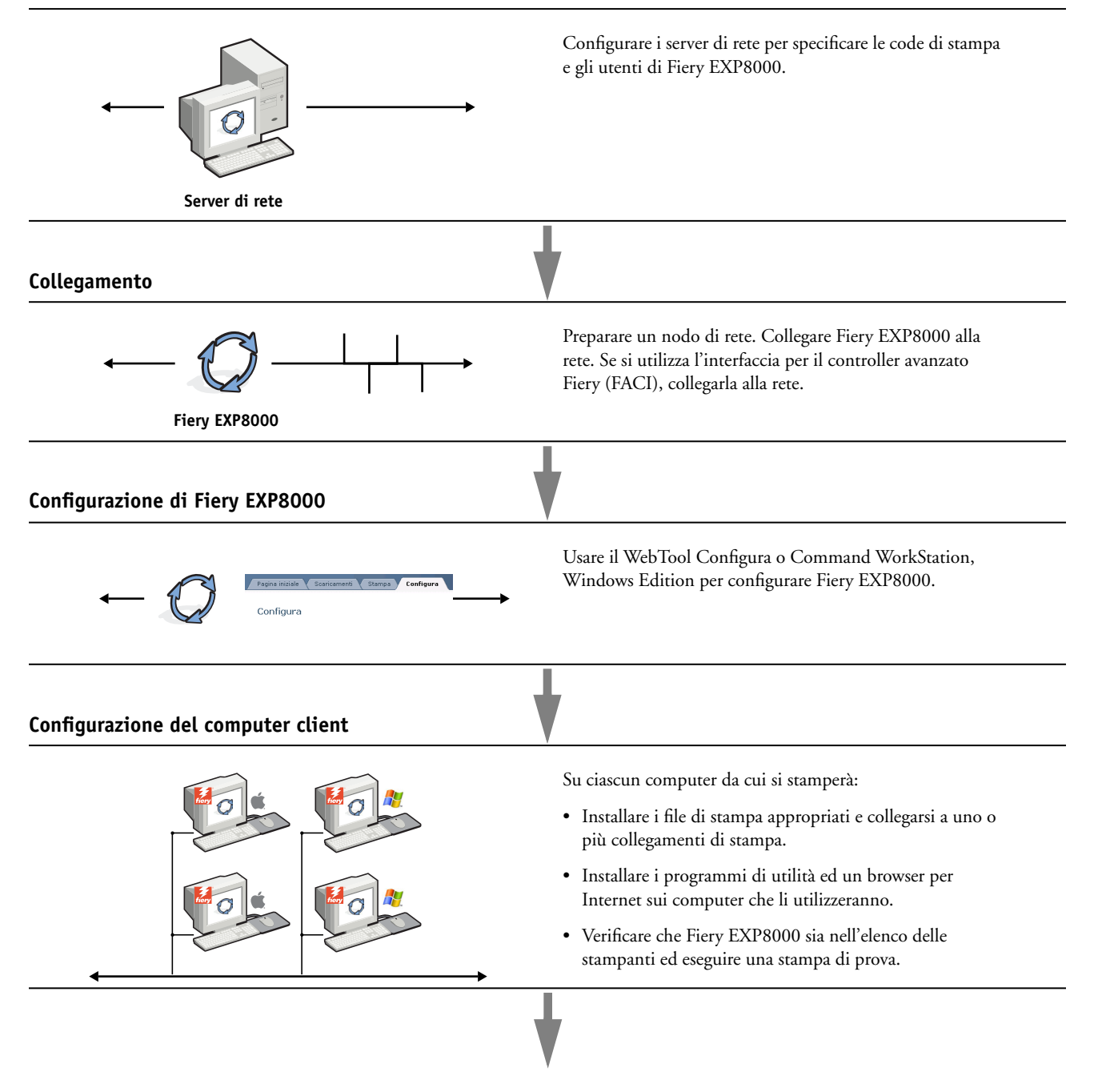

**Fiery EXP8000 disponibile sulla rete**

### <span id="page-11-2"></span><span id="page-11-0"></span>**Requisiti per la configurazione dei server di rete**

Questa sezione fornisce le informazioni principali relative alla configurazione di Fiery EXP8000 e al suo utilizzo sulla rete. Non vengono descritte le funzioni della rete per la stampa in generale, ma solo le informazioni specifiche per Fiery EXP8000. Una corretta configurazione dell'ambiente di rete richiede la presenza e la collaborazione fattiva dell'amministratore di rete. Non rientra negli intenti di questo manuale fornire istruzioni dettagliate per la configurazione delle reti. Per informazioni, vedere la documentazione relativa al sistema di rete.

Configurare i server e la rete ed accertarsi che vi sia un collegamento di rete attivo *prima* di specificare le impostazioni di rete su Fiery EXP8000 durante la configurazione. Ciò consente a Fiery EXP8000 di interrogare la rete per zone, server e code basate su server.

Ogni volta che presso la propria installazione cambia la configurazione di Fiery EXP8000, della macchina da stampa digitale o della rete, è possibile modificare le singole impostazioni in modo che corrispondano al nuovo ambiente. Se si modificano le impostazioni di rete o della porta, potrebbe essere necessario apportare delle modifiche anche ad altre opzioni di configurazione.

### <span id="page-11-1"></span>**Reti Windows**

**• Fiery EXP8000 richiede un indirizzo IP valido, una maschera di rete secondaria e un indirizzo Gateway.** 

<span id="page-11-5"></span><span id="page-11-3"></span>È possibile immettere questi indirizzi manualmente o assegnarli automaticamente utilizzando i protocolli DHCP o BOOTP. Accertarsi che il nome e l'indirizzo di Fiery EXP8000 siano elencati in un DNS (Domain Name Server) o in un database dei nomi host usato dal proprio sistema.

Se viene pubblicato più di un collegamento di stampa di Fiery EXP8000 (ad esempio, se sono pubblicate sia la coda di stampa che quella di attesa), è possibile creare una stampante per ogni collegamento di stampa in modo che anche altri utenti possano stampare su ciascuna coda direttamente.

**• Configurare Fiery EXP8000 con il corretto nome di dominio per Windows.**

<span id="page-11-6"></span>Ciò è particolarmente importante per la stampa Windows, nota anche come Stampa SMB.

<span id="page-11-4"></span>Per usare Microsoft Active Directory, è necessario assegnare Fiery EXP8000 ad un dominio. Se si assegna Fiery EXP8000 ad un gruppo di lavoro, non è possibile usare Active Directory.

### <span id="page-12-2"></span><span id="page-12-0"></span>**Reti NetWare**

**• Per poter creare nuovi oggetti NDS o Bindery, è necessario disporre dei privilegi di amministratore della rete.**

Per ulteriori informazioni, vedere la documentazione relativa al server di rete.

- **È possibile configurare simultaneamente un unico albero della directory e fino a otto server Bindery.**
- **• Fiery EXP8000 ricerca i lavori di stampa su un server di stampa NetWare per ciascun server Bindery.**

<span id="page-12-3"></span>I server NetWare supportano la creazione di code di stampa, vale a dire, di aree di memorizzazione per i lavori di stampa. Quando un client di un computer remoto desidera stampare, il lavoro viene inviato ad una coda di stampa sul file server NetWare e inviato in spool al disco del server NetWare, liberando in tal modo la stazione di lavoro client.

Aggiungere ai nomi delle code NetWare i seguenti suffissi che corrispondono ai diversi collegamenti di stampa di Fiery EXP8000:

\_print \_hold \_direct

**NOTA:** I suffissi devono essere digitati in inglese e interamente in minuscolo.

Non è necessario eseguire la configurazione quando viene aggiunta o eliminata una coda NetWare. Tuttavia, è necessario riavviare sempre Fiery EXP8000 dopo aver creato o eliminato una coda che sarà collegata al server di stampa usato da Fiery EXP8000.

Quando viene configurato per il collegamento ad un server NetWare, Fiery EXP8000 interroga il server NetWare ricercando i lavori in ognuna delle sue code. Se vi trova dei lavori, questi vengono automaticamente trasmessi sulla rete al collegamento corrispondente su Fiery EXP8000. Ad esempio, i lavori nella coda NetWare con il suffisso \_print vengono inviati alla coda di stampa di Fiery EXP8000.

#### **• È possibile collegare fino a otto server Bindery all'unità Fiery EXP8000.**

**NOTA:** Se Fiery EXP8000 utilizza sia NDS che Bindery, il server Bindery NetWare selezionato non deve trovarsi nello stesso albero di quello selezionato nella configurazione NDS.

### <span id="page-12-1"></span>**Reti AppleTalk**

I server AppleShare non richiedono alcuna configurazione particolare.

### <span id="page-13-3"></span><span id="page-13-2"></span><span id="page-13-1"></span><span id="page-13-0"></span>**Reti UNIX**

- **• Quando una stazione di lavoro UNIX viene configurata con il protocollo lpr e viene collegata a Fiery EXP8000 su una rete TCP/IP, è possibile stampare direttamente su Fiery EXP8000.**
- **• La configurazione delle stazioni di lavoro UNIX deve essere effettuata da un amministratore con privilegi di root. Terminata la configurazione iniziale, gli utenti UNIX inviano i propri lavori di stampa ad una stampante denominata.**
- **• Fiery EXP8000 è un controller di stampa che capisce i protocolli lpr.**
- **• Fiery EXP8000 ha un nome stampante remota il cui uso è necessario per consentire la comunicazione.**

Qualunque sia il sistema UNIX utilizzato, il nome usato per la stampante remota (o rp nel file /etc/printcap) durante la configurazione della rete per Fiery EXP8000, deve essere uno dei nomi riportati di seguito:

print hold direct

Le stazioni di lavoro in una rete TCP/IP possono stampare direttamente su Fiery EXP8000 come stampante remota oppure possono inviare il lavoro di stampa su un server Windows 2000/Server 2003 o su una stazione di lavoro UNIX che funge da server di stampa.

# <span id="page-14-3"></span><span id="page-14-0"></span>**PREPARAZIONE ALLA CONFIGURAZIONE DI FIERY EXP8000**

Per predisporre il proprio ambiente per l'attività di stampa, occorre effettuare alcune attività di configurazione iniziale di Fiery EXP8000, in modo da specificare l'ambiente di rete e il tipo di stampa che si intende effettuare. Prima di eseguire la configurazione, è necessario stabilire quale sia il livello di accesso più appropriato, come ad esempio le password ed altre funzioni di sicurezza offerte da Fiery EXP8000. Dal momento che molte di queste funzioni di sicurezza sono collegate tra loro, è necessario prendere visione delle informazioni contenute in questo capitolo se si intende implementare un sistema di sicurezza efficace, quindi eseguire la configurazione in base alle proprie necessità.

### <span id="page-14-1"></span>**Livelli di accesso e controllo**

<span id="page-14-4"></span>Durante la configurazione di Fiery EXP8000, l'amministratore del sistema implementa un particolare livello di controllo abilitando i seguenti elementi:

- Collegamenti di stampa
- Password
- Accesso a WebTools

### <span id="page-14-9"></span><span id="page-14-8"></span><span id="page-14-7"></span><span id="page-14-6"></span><span id="page-14-2"></span>**Collegamenti di stampa di Fiery EXP8000**

Fiery EXP8000 supporta tre collegamenti di stampa: la coda di attesa, la coda di stampa e il collegamento diretto. Questi collegamenti di stampa possono essere abilitati o "pubblicati" per gli utenti nei menu di configurazione della stampante. Tutti i collegamenti pubblicati vengono controllati costantemente in modo da verificare l'eventuale presenza di lavori. La coda di stampa e il collegamento diretto consentono agli utenti remoti di accedere in modo più diretto a Fiery EXP8000 rispetto alla coda di attesa. Pertanto, non devono essere pubblicati in ambienti in cui è richiesto un controllo maggiore.

<span id="page-14-5"></span>Inoltre, è possibile abilitare la coda dei lavori stampati, un'area di memorizzazione per i lavori più recenti della coda di stampa. Utilizzando la coda dei lavori stampati è possibile ristampare tali lavori. Durante la configurazione, è possibile abilitare la coda dei lavori stampati e specificare il numero massimo di lavori che può essere contenuto in questa coda (vedere [pagina 25](#page-24-1)). Per ristampare i lavori presenti nella coda dei lavori stampati, usare le applicazioni per la gestione dei lavori (Command WorkStation).

**NOTA:** Per utilizzare i programmi di utilità Fiery e WebTools, è necessario che almeno un collegamento di stampa sia abilitato.

### <span id="page-15-2"></span>**Coda di attesa**

I lavori inoltrati alla coda di attesa vengono inviati in spool al disco fisso di Fiery EXP8000 per essere stampati in un secondo momento o per eventuali ristampe. Poiché la coda di attesa è un'area di memorizzazione, i lavori ad essa inviati non possono proseguire nel processo di stampa senza che l'operatore intervenga utilizzando le applicazioni per la gestione dei lavori.

#### <span id="page-15-3"></span>**Coda di stampa**

La coda di stampa è la coda standard di Fiery EXP8000. I lavori inviati alla coda di stampa vengono elaborati e stampati nell'ordine in cui vengono ricevuti. L'intervento di un operatore mediante le applicazioni per la gestione dei lavori o l'invio dei lavori mediante il collegamento diretto può avere la priorità sui lavori inviati alla coda di stampa.

#### <span id="page-15-4"></span>**Collegamento diretto**

Il collegamento diretto trasmette i lavori direttamente su Fiery EXP8000, ma solo quando Fiery EXP8000 si trova nello stato In attesa. Se l'unità Fiery EXP8000 è occupata, il lavoro resta sulla stazione di lavoro dell'utente finché Fiery EXP8000 non è pronto. Verrà elaborato non appena completato il lavoro precedente e prima che sia elaborato il successivo lavoro in coda.

I lavori inviati in stampa tramite il collegamento diretto non vengono salvati sul disco fisso di Fiery EXP8000 e non possono essere selezionati per la ristampa, lo spostamento o l'eliminazione. Il collegamento diretto fornisce quindi una certa riservatezza per i file classificati. I lavori inviati tramite collegamento diretto *appaiono* nel job log (a fini contabili).

<span id="page-15-5"></span>**NOTA:** Per trasferire i font su Fiery EXP8000, è necessario pubblicare il collegamento diretto.

### <span id="page-15-1"></span><span id="page-15-0"></span>**Password**

Le password possono essere abilitate per controllare l'accesso alle funzioni di Fiery EXP8000. Fiery EXP8000 consente di impostare le seguenti password:

- **Amministratore**
- **Operatore**
- Password di sistema di Windows

**NOTA:** Le password dell'amministratore e dell'operatore sono diverse dalla password di sistema di Windows.

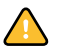

Per impostazione predefinita, su Fiery EXP8000 viene impostata la password dell'amministratore ma non quella dell'operatore. Si consiglia vivamente di modificare la password dell'amministratore per evitare che vengano apportate modifiche non autorizzate alle opzioni di configurazione di Fiery EXP8000. Per ulteriori informazioni, vedere ["Impostazione delle password" a pagina 48.](#page-47-1)

#### <span id="page-16-3"></span>**Privilegi dell'amministratore**

Il controllo come amministratore, che consente di accedere alla configurazione, è il più alto livello di controllo. La persona che ha accesso alla configurazione può controllare l'ambiente di stampa e di gestione dei lavori. I privilegi dell'amministratore includono:

- Pubblicazione dei collegamenti di stampa
- Impostazione delle password
- Eliminazione dei font
- Controllo dei lavori di stampa dalle applicazioni per la gestione dei lavori
- Modifica delle impostazioni di stampa
- Eliminazione di tutti i dati relativi ai lavori da Fiery EXP8000
- Definizione dei profili colore predefiniti
- Impostazione dei valori predefiniti per le opzioni di stampa

### <span id="page-16-4"></span>**Privilegi dell'operatore**

Il controllo come operatore comprende il controllo dei lavori di stampa dalle applicazioni per la gestione dei lavori, compresa la possibilità di modificare le impostazioni dei lavori.

### **Privilegi guest (senza password)**

Non è necessaria alcuna password per effettuare il login come guest dalle applicazioni per la gestione dei lavori. Come guest è possibile visualizzare lo stato dei lavori attivi, ma non modificare i lavori o lo stato di Fiery EXP8000.

### <span id="page-16-0"></span>**WebTools**

<span id="page-16-1"></span>Fiery EXP8000 supporta l'accesso a Internet o a reti Intranet con WebTools da computer Windows e Mac OS. Per abilitare l'uso di WebTools, vedere ["Configurazione di WebTools" a](#page-45-2)  [pagina 46.](#page-45-2)

### <span id="page-16-2"></span>**Pagina iniziale**

Pagina iniziale fornisce le informazioni correnti relative ai lavori in elaborazione e in stampa su Fiery EXP8000. Per usare questo Webtool, non è necessaria alcuna password. Per ulteriori informazioni, vedere il manuale *Programmi di utilità*.

#### <span id="page-16-5"></span>**Stampa**

Stampa consente di stampare file PostScript, EPS, PDF e TIFF direttamente su Fiery EXP8000 senza dover aprire il file in un'applicazione. Per usare questo Webtool, non è necessaria alcuna password.

#### <span id="page-17-2"></span>**Configura**

Configura consente di visualizzare e modificare le opzioni di Fiery EXP8000 da un computer in rete. Questa funzione richiede la password dell'amministratore. Per ulteriori informazioni, vedere [Configurazione di Fiery EXP8000 da un computer in rete](#page-21-4).

### <span id="page-17-4"></span>**Scaricamenti**

Scaricamenti consente di scaricare i programmi di installazione dei driver di stampa e altro software direttamente da Fiery EXP8000. Per usare questo Webtool non è necessaria alcuna password. Per ulteriori informazioni, vedere i manuali *Stampa da Windows*, *[Stampa da Mac OS](#page-0-0)* e *[Programmi di utilità](#page-0-0)*.

### <span id="page-17-3"></span><span id="page-17-0"></span>**Esempi di livelli di controllo**

La tabella riportata di seguito illustra il modo in cui l'accesso a WebTools, i collegamenti di stampa e le password vengono utilizzati insieme per creare vari livelli di sicurezza. Le colonne comprese tra la colonna Sicurezza minima e Sicurezza massima rappresentano i livelli di sicurezza in ordine crescente.

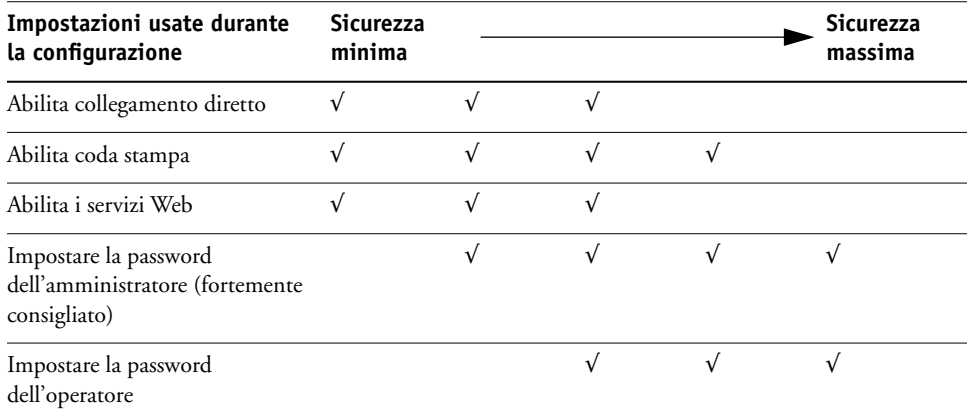

### <span id="page-17-1"></span>**Virus e stampa via e-mail**

Dal momento che gli utenti possono stampare i file allegati ai messaggi e-mail inviati a Fiery EXP8000, Fiery EXP8000 accetta solo allegati validi (ad esempio, file PostScript o PDF). In genere, i virus trasmessi via e-mail richiedono l'esecuzione da parte di chi li riceve. Gli allegati che non rappresentano file validi vengono eliminati da Fiery EXP8000. Dal momento che file quali .BAT, .VBS e .EXE potrebbero contenere dei virus, Fiery EXP8000 non elabora tali tipi di file. Fiery EXP8000 ignora inoltre le e-mail in formato RTF (Rich Text Format) o HTML (Hypertext Markup Language) e qualsiasi codice JavaScript incluso.

È possibile definire un elenco degli indirizzi e-mail autorizzati su Fiery EXP8000. I messaggi e-mail provenienti da indirizzi e-mail che non figurano nell'elenco verranno eliminati da Fiery EXP8000. Per ulteriori informazioni, vedere [pagina 54.](#page-53-1)

### <span id="page-18-0"></span>**Filtraggio indirizzi IP e filtraggio porte**

Per evitare che vengano effettuati collegamenti non autorizzati a Fiery EXP8000, è possibile limitare l'accesso solo agli utenti il cui indirizzo IP rientra in un intervallo definito. I comandi o i lavori inviati da indirizzi IP non autorizzati vengono ignorati da Fiery EXP8000.

### <span id="page-18-1"></span>**Stampa protetta**

Questa opzione consente di stampare file riservati o personali. L'utente che esegue la stampa di un file mediante il driver, assegnerà al lavoro una password. Tale password dovrà quindi essere digitata sull'unità Fiery EXP8000 per poter stampare il lavoro. Per ulteriori informazioni, vedere il manuale *Opzioni di stampa*.

### <span id="page-18-2"></span>**Stampa per gruppi**

Questa funzione consente di definire le password ed i nomi dei gruppi che l'utente deve immettere per poter stampare un lavoro. È possibile immettere tali password e nomi dal driver di stampa o da Command WorkStation. Quando il lavoro viene stampato, il nome del gruppo viene incluso nel job log.

È possibile usare questa funzione per la contabilità e per limitare la stampa agli utenti che dispongono di password e nomi dei gruppi validi. Per ulteriori informazioni, vedere il manuale *Opzioni di stampa*.

### <span id="page-19-3"></span><span id="page-19-0"></span>**Collegamento del cavo di rete a Fiery EXP8000**

<span id="page-19-5"></span>Questa sezione include un'illustrazione del pannello posteriore di Fiery EXP8000 e fornisce informazioni relative al collegamento di Fiery EXP8000 alla rete.

<span id="page-19-7"></span><span id="page-19-1"></span>**Vista posteriore di Fiery EXP8000**

- **1 Connettore di alimentazione**
- **2 Connettore di rete (10/100/1000BaseT)**
- **3 Non utilizzata**
- **4 Interfaccia stampante (C)**
- **5 Interfaccia stampante (M)**
- **6 Interfaccia stampante (Y)**
- **7 Interfaccia stampante (K)**

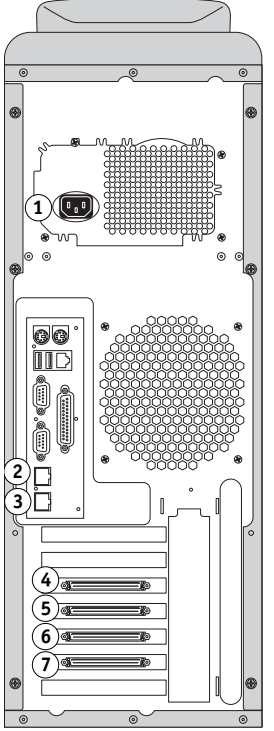

### <span id="page-19-2"></span>**Collegamento Ethernet**

<span id="page-19-6"></span>Per i collegamenti Ethernet, Fiery EXP8000 supporta il doppino intrecciato non schermato (UTP), per le seguenti velocità di rete:

- <span id="page-19-4"></span>• **10BaseT:** Categoria 3 o superiore
- **100BaseT:** Categoria 5 o superiore (4 coppie/8 fili, corto)
- **1000BaseT:** Categoria 5e o superiore (4 coppie/8 fili, corto)

Il cavo utilizza un connettore RJ-45 da collegare alla presa RJ-45 su Fiery EXP8000.

### **PER COLLEGARSI ALLA SCHEDA ETHERNET**

**• Collegare il cavo di rete al connettore RJ-45 posto sul retro di Fiery EXP8000.**

### <span id="page-20-0"></span>**Informazioni sulla configurazione**

<span id="page-20-2"></span>Dal menu di configurazione principale è possibile configurare Fiery EXP8000 in modo che possa comunicare con altre unità e gestire i lavori di stampa. È necessario eseguire la configurazione la prima volta che Fiery EXP8000 viene acceso, dopo che è stato caricato il nuovo software di sistema o dopo che viene reinstallato il software del server. Una configurazione iniziale, basata sulle impostazioni predefinite, è sufficiente per consentire agli utenti di stampare su Fiery EXP8000 e di utilizzare le applicazioni WebTools. Se cambia la rete utilizzata o l'ambiente di stampa dell'utente, è necessario modificare le opzioni di conseguenza.

**NOTA:** Non è possibile accedere alle funzioni di configurazione da Command WorkStation, Macintosh Edition.

### <span id="page-20-1"></span>**Configurazione da un computer in rete**

#### **Configurazione locale**

Per configurazione locale si intende la configurazione di Fiery EXP8000 dall'interfaccia per il controller avanzato Fiery mediante Command WorkStation, Windows Edition.

### **Configurazione remota**

La configurazione remota è il metodo di configurazione eseguito da un computer in rete mediante il WebTool Configura o Command WorkStation, Windows Edition.

# <span id="page-21-5"></span><span id="page-21-4"></span><span id="page-21-0"></span>**CONFIGURAZIONE DI FIERY EXP8000 DA UN COMPUTER IN RETE**

<span id="page-21-3"></span>Per specificare le impostazioni di rete e le impostazioni predefinite delle opzioni di stampa, è necessario eseguire la configurazione. Per utilizzare una qualsiasi applicazione di configurazione, è necessario immettere la password dell'amministratore di Fiery EXP8000. Una volta apportate le modifiche, vedere ["Fine della configurazione" a pagina 40](#page-39-5).

### <span id="page-21-1"></span>**Accesso alla configurazione**

<span id="page-21-6"></span>È possibile configurare Fiery EXP8000 in due modi:

**Configurazione locale:** è disponibile per i sistemi che dispongono di FACI. La configurazione locale utilizza un pannello di controllo Windows XP Embedded, Configurazione del server Fiery.

**Configurazione in remoto:** può essere eseguita da una computer in rete mediante il WebTool Configura o Command WorkStation, Windows Edition.

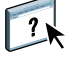

I due metodi sono simili. In questo capitolo viene descritta principalmente la configurazione locale. Per informazioni sulle opzioni della configurazione remota, vedere la Guida in linea fornita con il WebTool Configura.

### <span id="page-21-2"></span>**Configurazione locale su Fiery EXP8000**

È possibile accedere alla configurazione locale di Fiery EXP8000 nei modi seguenti:

- <span id="page-21-8"></span>• Fare clic con il pulsante destro del mouse su FieryBar sul desktop Windows XP Embedded e selezionare Configura Fiery.
- Fare clic con il pulsante destro del mouse sull'icona Fiery nella barra delle applicazioni di Windows XP Embedded e selezionare Configura Fiery.
- <span id="page-21-7"></span>• Avviare Command WorkStation e selezionare Configura dal menu Server.

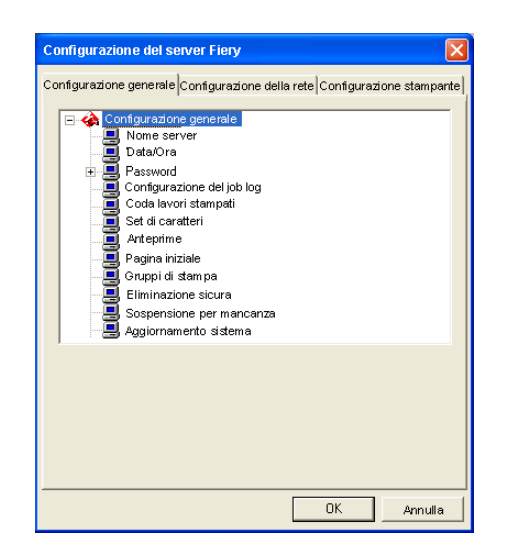

Viene visualizzata la finestra per la configurazione.

Le impostazioni disponibili vengono visualizzate solo quando viene selezionata la relativa opzione. Ad esempio, per visualizzare o modificare l'impostazione dell'opzione Set di caratteri, fare clic su Set di caratteri. Le impostazioni disponibili vengono visualizzate nella parte inferiore della finestra.

Dopo aver effettuato le selezioni nella finestra, fare clic sul pulsante Applica, se presente. Al termine della configurazione, fare clic su OK per chiudere la finestra per la configurazione.

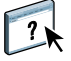

### <span id="page-22-0"></span>**Configurazione in remoto**

La configurazione in remoto viene eseguita da un computer mediante il WebTool Configura o Command WorkStation, Windows Edition. La configurazione remota non è supportata su Command WorkStation, Macintosh Edition.

#### **PER ACCEDERE A CONFIGURA**

- **1 Avviare il browser per Internet e immettere l'indirizzo IP di Fiery EXP8000.**
- **2 Fare clic sulla scheda Configura nella Home Page di Fiery EXP8000.**
- **3 Fare clic su Avvia Configure.**
- **4 Effettuare il login come amministratore con la password appropriata.**

**PER ACCEDERE ALLA CONFIGURAZIONE DA COMMAND WORKSTATION, WINDOWS EDITION**

- **1 Avviare Command WorkStation.**
- **2 Effettuare il login come amministratore con la password appropriata.**
- **3 Selezionare Configura dal menu Server.**

Indipendentemente da come si accede alla configurazione in remoto, viene visualizzata la seguente finestra di dialogo.

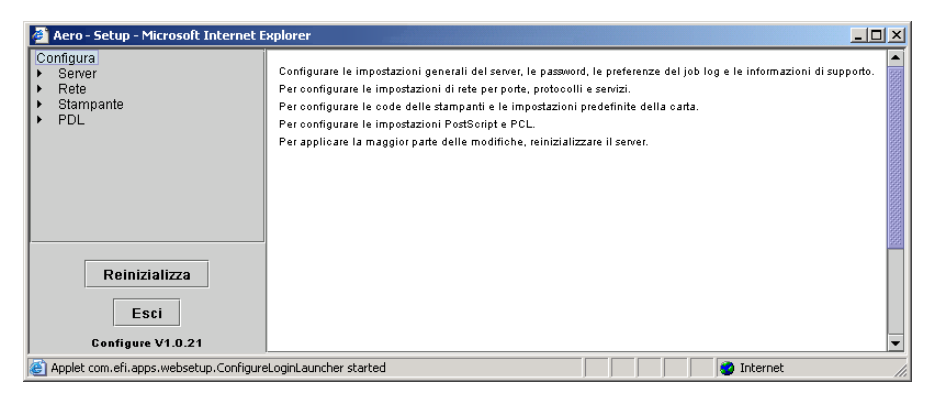

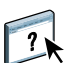

L'interfaccia della configurazione in remoto per Command WorkStation e quella per Configura sono identiche. Per informazioni sulla maggior parte delle opzioni della configurazione in remoto, vedere la Guida in linea di Configura. Per le opzioni non descritte nella Guida, fare riferimento al presente manuale.

### <span id="page-24-0"></span>**Opzioni del menu di configurazione generale/server**

<span id="page-24-7"></span>È possibile specificare le impostazioni di sistema di Fiery EXP8000 che hanno effetto su tutti gli utenti, come il nome di Fiery EXP8000, l'ora e la data di sistema, le password e la stampa del job log.

<span id="page-24-15"></span><span id="page-24-9"></span>Configurazione generale Configurazione della rete Configurazione stampante

<span id="page-24-5"></span><span id="page-24-3"></span><span id="page-24-2"></span>**Nome server** consente di assegnare un nome a Fiery EXP8000. Questo nome viene visualizzato in Scelta Risorse su una rete AppleTalk.

<span id="page-24-12"></span>**NOTA:** Non usare il nome unità (DC8000-DC7000) come nome server. Se si dispone di più unità Fiery EXP8000, non assegnare loro lo stesso nome.

<span id="page-24-13"></span><span id="page-24-10"></span>**Data e Ora** consente di impostare la data e l'ora di sistema per Fiery EXP8000. Fare clic su Imposta e immettere la data e l'ora corrette. La data e l'ora possono essere impostate anche automaticamente specificando un time server su Internet.

#### **Password** vedere [pagina 48.](#page-47-1)

<span id="page-24-16"></span>**Stampa automatica del job log ogni 55 lavori** consente di specificare se si desidera che Fiery EXP8000 stampi il job log ogni 55 lavori. Il job log visualizza l'elenco degli ultimi 55 lavori elaborati su Fiery EXP8000, fornendo per ciascuno di essi delle informazioni contabili tra cui, ad esempio, il nome dell'utente e quello del documento, l'ora e la data di stampa, il numero di pagine ed altre informazioni relative al lavoro.

<span id="page-24-6"></span>**Cancellazione automatica del job log ogni 55 lavori** consente di specificare se si desidera che Fiery EXP8000 cancelli il job log dopo 55 lavori. Se questa opzione non viene attivata, Fiery EXP8000 salva un file contenente la registrazione di tutti i lavori che vengono stampati. Dal momento che il file occupa spazio sul disco fisso di Fiery EXP8000, cancellando il job log è possibile liberare spazio sul disco.

<span id="page-24-14"></span>**Proteggi job log con password** consente di richiedere che gli utenti immettano la password dell'amministratore prima di stampare o cancellare il job log.

<span id="page-24-11"></span><span id="page-24-8"></span>**Formato pagina job log** consente di selezionare un formato pagina da utilizzare per la stampa del job log.

<span id="page-24-4"></span>**Abilita coda lavori stampati** consente di abilitare la coda dei lavori stampati, un'area di memorizzazione sul disco fisso di Fiery EXP8000 per i lavori stampati di recente. È possibile ristampare i lavori contenuti nella coda dei lavori stampati senza inviarli nuovamente su Fiery EXP8000. Se la coda dei lavori stampati non è abilitata, i lavori vengono cancellati dal disco fisso di Fiery EXP8000 immediatamente dopo la stampa.

<span id="page-24-1"></span>**Lavori salvati nella coda lavori stampati** consente di specificare il numero di lavori memorizzati nella coda dei lavori stampati. Si noti che la coda dei lavori stampati occupa spazio sul disco fisso di Fiery EXP8000.

<span id="page-25-3"></span>**Usa set di caratteri** consente di specificare se le applicazioni per la gestione dei lavori utilizzano il set di caratteri Macintosh, DOS o Windows per visualizzare i nomi dei file. Ciò è importante se i nomi dei file comprendono dei caratteri accentati o composti, come é oppure æ. Per le reti miste, selezionare l'impostazione che fornisce la migliore rappresentazione globale dei caratteri speciali utilizzati.

<span id="page-25-0"></span>**Abilita anteprime durante l'elaborazione** consente di specificare se si desidera visualizzare un'anteprima in formato ridotto in Command WorkStation durante l'elaborazione di un lavoro. Se si seleziona Sì, l'anteprima in formato ridotto verrà visualizzata nell'area relativa all'elaborazione del monitor Attività.

<span id="page-25-7"></span>**Pagina iniziale** consente di specificare se si desidera che Fiery EXP8000 stampi o meno una pagina iniziale ogni volta che viene acceso o che si riavvia. La pagina iniziale contiene una serie di informazioni su Fiery EXP8000, tra le quali il nome del server, l'ora e la data correnti, la quantità di memoria installata, i protocolli di rete abilitati e i collegamenti di stampa pubblicati.

<span id="page-25-8"></span><span id="page-25-1"></span>**Gruppi di stampa** consente di specificare se si desidera abilitare i gruppi di stampa per la stampa in gruppi. Se questa opzione viene abilitata, è necessario definire le password e i gruppi di utenti in Command WorkStation. Per stampare, gli utenti devono quindi immettere il nome del gruppo nell'opzione Nome gruppo e la password nell'opzione Password gruppo.

<span id="page-25-4"></span>**Eliminazione sicura** consente di specificare se si desidera che Fiery EXP8000 elimini i file in maniera permanente, in modo tale che non sia più possibile recuperarli.

<span id="page-25-6"></span>**Sospensione per mancanza** consente di specificare se si desidera che Fiery EXP8000 metta in attesa un lavoro se questo non può essere stampato per mancanza di risorse o di un profilo colore. Mentre viene sospesa la stampa di un lavoro, il processo di elaborazione e di stampa di altri lavori continua.

<span id="page-25-2"></span>**Aggiornamento sistema** vedere [pagina 50](#page-49-1).

<span id="page-25-5"></span>**Salva/Ripristina configurazione** vedere [pagina 53.](#page-52-1)

<span id="page-25-9"></span>**Supporto** consente di immettere i nomi, i numeri di telefono e gli indirizzi e-mail delle persone che, presso la propria organizzazione, forniscono l'assistenza per Fiery EXP8000 e per la macchina da stampa digitale. Nella configurazione remota, usare la scheda Supporto.

### <span id="page-26-0"></span>**Configurazione della rete**

<span id="page-26-3"></span>La configurazione della rete consente di configurare Fiery EXP8000 in modo che possa ricevere i lavori di stampa sulle reti usate presso la propria installazione. Se Fiery EXP8000 è configurato per abilitare più di un protocollo, esso si imposta automaticamente su quello corretto nel momento in cui riceve un lavoro di stampa. Quando sono abilitate due porte di rete, i lavori di stampa possono essere ricevuti contemporaneamente tramite tutte le porte.

Quando si accede alla configurazione della rete, è possibile visualizzare e configurare le seguenti impostazioni di rete:

**Porte** consente di visualizzare le impostazioni delle porte configurate al momento.

**Protocolli** consente di configurare i protocolli, tra cui AppleTalk, IPX/SPX e TCP/IP.

**Servizi** consente di configurare i servizi, tra cui la stampa LPD (TCP/IP), la stampa NetWare (PServer), la condivisione della stampa Windows (SMB), il supporto HTTP (WWW), la stampa IPP (Internet Printing Protocol), la stampa Port 9100, il servizio e-mail e il servizio FTP.

### <span id="page-26-5"></span><span id="page-26-1"></span>**Adattatori/Porte**

<span id="page-26-6"></span>Le schede di rete installate vengono visualizzate solo nella configurazione locale. Non è possibile modificare queste informazioni. Dalla configurazione remota, è possibile abilitare Ethernet. Queste opzioni vengono descritte nella sezione successiva.

Configurazione generale Configurazione della rete Configurazione stampante

#### <span id="page-26-4"></span><span id="page-26-2"></span>**Ethernet (Configurazione della porta)**

<span id="page-26-7"></span>**Abilita Ethernet** consente di collegare Fiery EXP8000 ad una rete Ethernet.

**Velocità di trasmissione** consente di impostare la velocità della rete alla quale Fiery EXP8000 è collegata. Selezionare Autorilevamento se si utilizza un ambiente di rete misto.

Quando si seleziona Autorilevamento, accertarsi che le impostazioni relative alla negoziazione automatica per la velocità e la stampa fronte-retro siano state configurate per la porta di rete a cui è collegata Fiery EXP8000. Allo stesso modo, quando si seleziona una diversa impostazione, come 100 Mbps Full-Duplex, accertarsi che per la porta di rete siano configurate le stesse impostazioni.

**NOTA:** L'impostazione 1 Gbps (gigabit per secondo) è full-duplex.

### <span id="page-27-4"></span><span id="page-27-0"></span>**Protocolli**

#### <span id="page-27-2"></span>Configurazione generale Configurazione della rete Configurazione stampante

È possibile modificare le impostazioni dei protocolli AppleTalk, IPX/SPX e TCP/IP per Fiery EXP8000. Quando si fa clic sul pulsante Modifica o Avanzate accanto all'impostazione, il sistema apre la finestra Proprietà - Connessione alla rete locale di Windowws XP, dove è possibile completare le impostazioni.

 Per impostazione predefinita, i protocolli AppleTalk, IPX/SPX e TCP/IP sono installati e abilitati.

### **PER MODIFICARE LE IMPOSTAZIONI DEL PROTOCOLLO DALLA CONFIGURAZIONE LOCALE**

#### **1 Fare clic sul pulsante Modifica o Avanzate accanto all'impostazione.**

Si apre la finestra Proprietà - Connessione alla rete locale.

- **2 Fare clic sulla scheda Generale.**
- **3 Selezionare il protocollo che si desidera modificare.**

A meno che non siano stati installati altri protocolli, le scelte disponibili sono il driver Appletalk di Efi (per AppleTalk), Trasporto NWLink IPX/SPX/NetBIOS comp. (per IPX/SPX) e Protocollo Internet (per TCP/IP).

**4 Fare clic su Proprietà ed effettuare le selezioni desiderate.**

**NOTA:** Per ulteriori informazioni, vedere la documentazione fornita con Microsoft Windows.

- **5 Fare clic su OK per chiudere la finestra di dialogo Proprietà.**
- **6 Fare clic su OK per chiudere la finestra Proprietà Connessione alla rete locale.**

### **AppleTalk**

<span id="page-27-1"></span>Configurazione generale Configurazione della rete Configurazione stampante

Viene visualizzata la zona AppleTalk corrente.

### **IPX/SPX**

Configurazione generale Configurazione della rete Configurazione stampante

Usare questa opzione per specificare i tipi di trama IPX/SPX.

<span id="page-27-3"></span>Fiery EXP8000 supporta i seguenti tipi di trama Ethernet per IPX/SPX: Ethernet 802.2, Ethernet 802.3, Ethernet II e Ethernet SNAP. È inoltre possibile consentire a Fiery EXP8000 di selezionare il tipo di trama automaticamente.

### **TCP/IP**

#### Configurazione generale Configurazione della rete Configurazione stampante

<span id="page-28-1"></span>Specificare le impostazioni TCP/IP. Vengono visualizzate le impostazioni correnti per l'indirizzo IP, la maschera di rete secondaria e l'indirizzo gateway predefinito. Per informazioni sulla configurazione della stampa con TCP/IP, vedere ["Requisiti per la configurazione dei](#page-11-2)  [server di rete" a pagina 12.](#page-11-2)

Fiery EXP8000 richiede un indirizzo IP valido e univoco. È possibile impostare un indirizzo statico o specificare che Fiery EXP8000 ottenga gli indirizzi IP automaticamente.

**NOTA:** Se è stato selezionato il protocollo DHCP o BOOTP, quando si salvano le modifiche e si esce dai menu di configurazione, Fiery EXP8000 si riavvia. Prima di stampare la pagina di configurazione o di procedere con altre operazioni, attendere che Fiery EXP8000 si riavvii e ritorni allo stato In attesa.

**NOTA:** Prima di continuare, rivolgersi all'amministratore della rete per verificare l'esattezza dell'impostazione della maschera di rete secondaria. È possibile che in alcuni casi sia necessario impostare valori differenti da quelli qui elencati.

Se la propria rete TCP/IP dispone di un gateway e gli utenti al di fuori del gateway desiderano stampare su Fiery EXP8000 con TCP/IP, immettere l'indirizzo gateway.

**NOTA:** Fiery EXP8000 memorizza gli indirizzi IP assegnati anche se, successivamente, il protocollo TCP/IP viene disabilitato. Se si rende necessario assegnare l'indirizzo IP di Fiery EXP8000 a un'altra unità, è necessario dapprima impostare l'indirizzo di Fiery EXP8000 su un indirizzo non valido.

#### **DNS**

È possibile abilitare la configurazione DNS per consentire a Fiery EXP8000 di risolvere un nome su un indirizzo IP.

### <span id="page-28-0"></span>**Sicurezza**

Configurazione generale Configurazione della rete Configurazione stampante

**Configura filtraggio IP** consente di limitare i collegamenti non autorizzati a Fiery EXP8000. È possibile limitare l'accesso ai soli utenti il cui indirizzo IP rientra in un intervallo di indirizzi IP definito. I comandi o i lavori inviati da indirizzi IP non autorizzati vengono ignorati da Fiery EXP8000.

**Configura blocco porte** consente di limitare l'attività della rete solo a determinate porte per evitare che vengano effettuati collegamenti non autorizzati a Fiery EXP8000. I comandi o i lavori inviati da porte non autorizzate vengono ignorati da Fiery EXP8000.

### <span id="page-29-1"></span><span id="page-29-0"></span>**Servizi**

È possibile configurare i seguenti servizi di rete:

- <span id="page-29-3"></span><span id="page-29-2"></span>• Stampa NetWare (PServer), inclusi i servizi NDS e Bindery
- Stampa LPD (TCP/IP)
- Condivisione stampa Windows (SMB)
- Configurazione SNMP
- Supporto per i servizi Web (supporto per WebTools)
- Stampa IPP
- Port 9100
- Servizi E-mail
- Stampa FTP

### **Opzioni del menu Stampa NetWare**

```
Configurazione generale Configurazione della rete Configurazione stampante
```
Le procedure per la configurazione della stampa NetWare, riportate qui di seguito, comprendono i seguenti argomenti:

- Configurazione NDS
- Configurazione Bindery
- Intervallo di interrogazione

### **Configurazione di Fiery EXP8000 per la stampa NDS**

<span id="page-30-2"></span>È possibile collegare un solo albero NDS. Per specificare o modificare l'albero NDS, fare clic su Modifica e specificare le impostazioni nella finestra di dialogo del server di stampa NDS come descritto di seguito.

<span id="page-30-1"></span>Vengono visualizzati l'albero NDS e il server di stampa selezionati.

**PER SPECIFICARE L'IMPOSTAZIONE DELL'ALBERO NDS DALLA CONFIGURAZIONE LOCALE**

**1 Selezionare Abilita NDS e fare clic su Modifica.**

<span id="page-30-0"></span>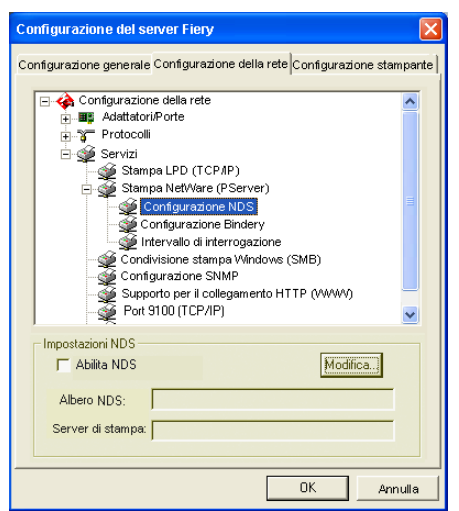

**2 Nella finestra Collegamento NDS, fare doppio clic su un albero NDS nell'elenco a sinistra.**

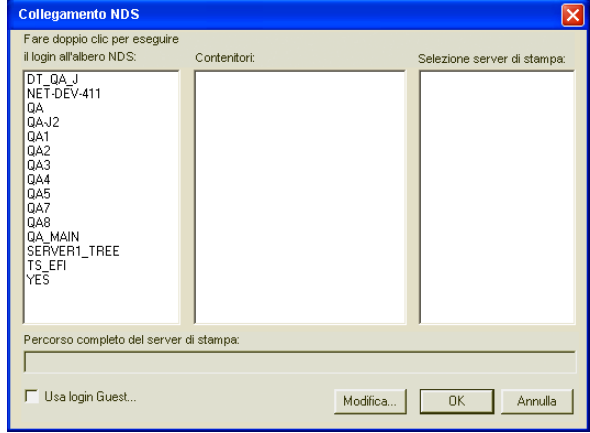

**3 Accedere al contenitore NDS e fare clic su OK.**

Se necessario, immettere la password.

**4 Selezionare un contenitore dall'elenco Contenitori.**

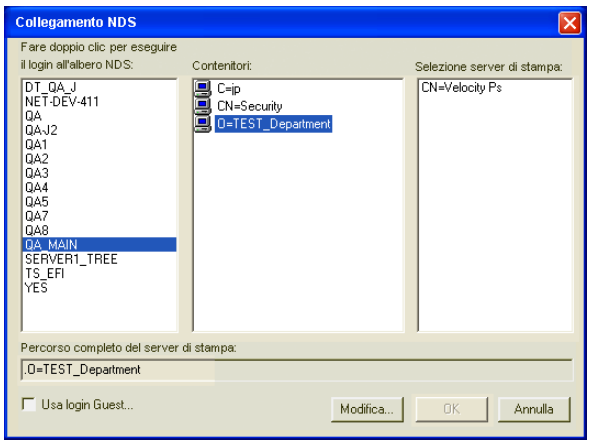

**5 Fare doppio clic su un server di stampa dall'elenco Selezione server di stampa.**

<span id="page-31-0"></span>Viene visualizzato l'intero percorso al server di stampa.

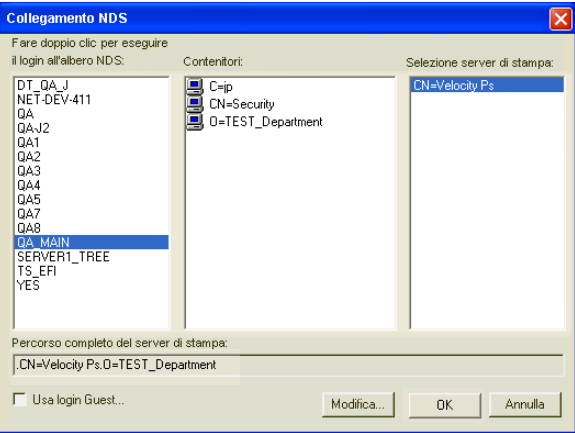

È inoltre possibile cambiare il percorso facendo clic su Modifica e digitando il nuovo percorso al server di stampa.

#### **6 Fare clic su OK.**

Viene visualizzata la finestra di configurazione del server, che visualizza il percorso per il server di stampa selezionato nella scheda Configurazione della rete.

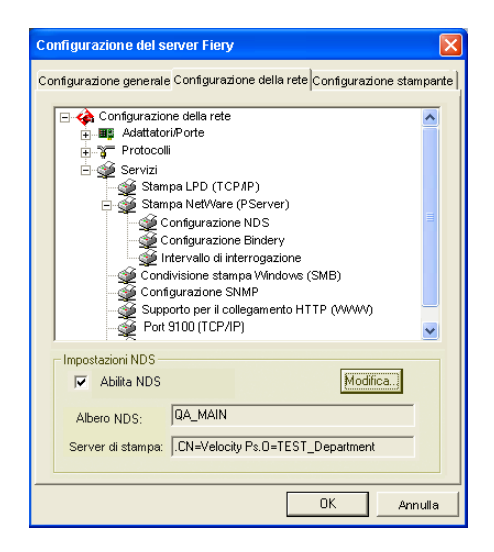

### <span id="page-32-0"></span>**Configurazione Bindery**

Dalla scheda per la configurazione della rete nella configurazione locale, specificare i servizi Bindery. Vengono visualizzati i server al momento collegati. È possibile collegare un massimo di otto server Bindery.

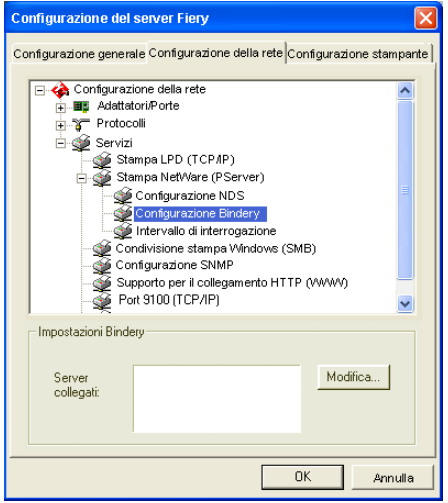

Per aggiungere, eliminare o modificare i collegamenti Bindery, fare clic su Modifica e specificare le impostazioni nella finestra di dialogo Collegamenti Bindery come descritto nelle seguenti procedure.

#### **PER AGGIUNGERE I COLLEGAMENTI BINDERY DALLA CONFIGURAZIONE LOCALE**

<span id="page-33-1"></span>**1 Fare clic su Modifica nella finestra di dialogo Configurazione Bindery.**

<span id="page-33-0"></span>Viene visualizzata la finestra di dialogo Collegamenti Bindery.

**2 Selezionare un file server dall'elenco Selezione file server.**

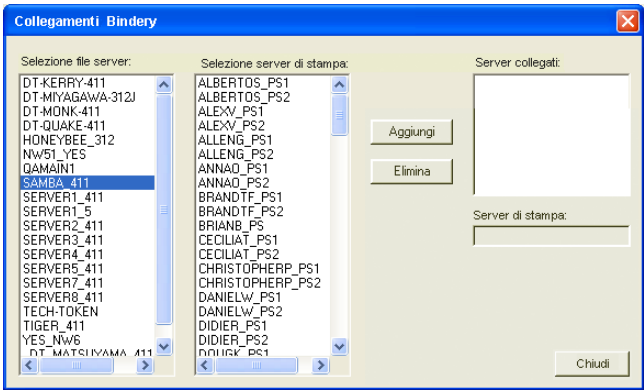

<span id="page-33-4"></span><span id="page-33-2"></span>Se viene visualizzata la finestra di dialogo Nome utente e password per file server, immettere il nome dell'utente e la password appropriati per accedere al file server selezionato.

**3 Selezionare un server di stampa dall'elenco Selezione server di stampa e fare clic su Aggiungi.**

Collegamenti Bindery Selezione file server: Selezione server di<br>KIJ RTMS PSP (NDR)<br>KIJ RTMS PSP (NDR)<br>MARCIAR PSP 251<br>MARCIAR PSP 251<br>MARCIAR PSP 251<br>MARCIAR PSP 251<br>MARCIAN PSP 252<br>MELANIEK PSP 252<br>MELANIEK PSP 252<br>MESF PNP 25 PM<br>MESF PSP 251<br>MESF PSP 252<br>MESF PSP Selezione server di stampa Server collegati: Selezione file server:<br>DT-KERRY-411<br>DT-MIYAGAWA-312J<br>DT-MONK-411<br>DT-GINEAD-312<br>DT-SINEAD-312 SAMRA 411  $\blacktriangle$ Aggiungi PT-9108<br>HAKUSAN<br>NW51\_YES 372<br>SERVERT - 512<br>SERVERT - 512<br>SERVERT - 512<br>SERVERT - 512<br>SERVERT - 411<br>SERVERT - 411<br>SERVERT - 411<br>SERVERT - 411<br>SERVERT - 411<br>SERVERT - 411<br>SERVERT - 411<br>SERVERT - 411<br>SERVERT - 411<br>SERVERT - 4 **HAKLISAN**  $Elimina$ Server di stampa MARLONJ\_PS2  $\rightarrow$ Chiudi  $\rightarrow$ 

Il nome del nuovo server appare nell'elenco Server collegati.

<span id="page-33-3"></span>Per aggiungere un altro server, ripetere i passi precedenti. È possibile collegarsi a un massimo di otto server.

**4 Una volta aggiunti i server, fare clic su Chiudi.**

<span id="page-33-5"></span>Quando si ritorna alla scheda Configurazione della rete, nell'area Impostazioni Bindery vengono visualizzati i server collegati.

#### <span id="page-34-2"></span>**PER ELIMINARE I COLLEGAMENTI BINDERY DALLA CONFIGURAZIONE LOCALE**

**1 Fare clic su Modifica nella finestra di dialogo Configurazione Bindery.**

Viene visualizzata la finestra di dialogo Collegamenti Bindery.

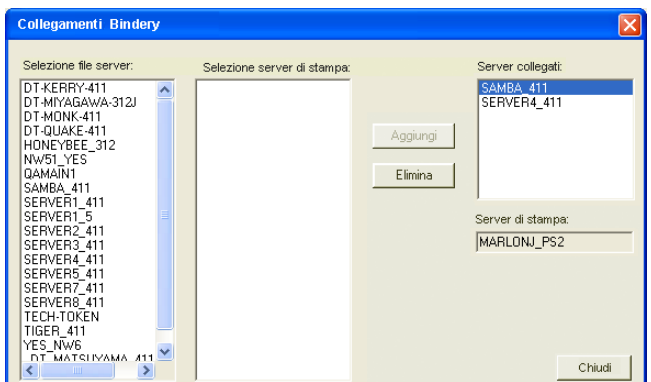

- **2 Selezionare un server dall'elenco Server collegati e fare clic su Elimina.**
- **3 Fare clic su Chiudi.**

<span id="page-34-3"></span>**Intervallo interrogazione PServer**

Configurazione generale Configurazione della rete Configurazione stampante

Specificare l'intervallo di interrogazione in secondi per la stampa NetWare.

#### <span id="page-34-0"></span>**Stampa LPD**

Configurazione generale Configurazione della rete Configurazione stampante

**Abilita servizi di stampa LPD** consente di abilitare o disabilitare i servizi di stampa LPD.

**Condivisione stampa Windows con SMB (Server Message Block)**

Configurazione generale Configurazione della rete Configurazione stampante

<span id="page-34-1"></span>**Abilita servizi di stampa SMB** consente di abilitare SMB (Server Message Block), il protocollo per la condivisione di file e stampanti incorporato in Windows. L'abilitazione della stampa SMB rende Fiery EXP8000 disponibile sulla rete in modo che i client Windows possano inviare i lavori in stampa su una coda determinata (coda di attesa, coda di stampa o collegamento diretto) su Fiery EXP8000 senza bisogno di altro software di rete. Per informazioni su come configurare un computer Windows per la stampa Windows, vedere il manuale *Stampa da Windows.*

**NOTA:** Dal momento che la stampa Windows (SMB) viene eseguita su TCP/IP, è necessario configurare TCP/IP su Fiery EXP8000 e sui computer che utilizzano la stampa Windows.

<span id="page-35-3"></span>**Nome server** consente di immettere il nome del server che apparirà sulla rete. È possibile utilizzare lo stesso nome server assegnato a Fiery EXP8000 (vedere [pagina 25\)](#page-24-2) oppure selezionarne uno diverso.

<span id="page-35-0"></span>**Commento** consente di immettere le informazioni relative alla stampante. Questi commenti appaiono nella finestra Proprietà di Fiery EXP8000, all'interno della finestra Risorse di rete.

<span id="page-35-1"></span>**Dominio o gruppo di lavoro** consente di specificare il gruppo di lavoro o dominio nel quale si desidera che appaia Fiery EXP8000.

**IP automatico** consente di specificare se consentire a Fiery di ottenere automaticamente un indirizzo IP per il server dei nomi WINS se è già stata abilitata l'opzione per la configurazione automatica dell'indirizzo IP nel menu di configurazione del protocollo ed è stato selezionato DHCP o BOOTP come protocollo per ottenere un indirizzo IP. Se questa opzione non viene selezionata, è possibile usare le opzioni che seguono per specificare se si desidera utilizzare un server dei nomi WINS ed il relativo indirizzo IP.

**Usa server WINS** consente di specificare se si desidera utilizzare un server dei nomi WINS. Le trasmissioni dalle unità SMB non possono essere instradate al di là del segmento di rete originale senza un server dei nomi WINS. La configurazione del server dei nomi WINS non rientra negli scopi del presente manuale. Per sapere se è disponibile un server dei nomi, rivolgersi all'amministratore della rete.

<span id="page-35-2"></span>**Indirizzo IP** consente di immettere l'indirizzo IP del server dei nomi WINS.

**NOTA:** Dopo aver definito le impostazioni per il server dei nomi WINS, spegnere e accendere la macchina da stampa digitale affinché le impostazioni diventino effettive. Accertarsi che in Command WorkStation venga visualizzato lo stato In attesa quando si spegne e si riaccende la macchina da stampa digitale.

#### **Configurazione SNMP**

Configurazione generale Configurazione della rete Configurazione stampante

È possibile abilitare SNMP per consentire l'accesso remoto al WebTool Configura e alle funzioni di Fiery EXP8000.

#### **PER CONFIGURARE LE IMPOSTAZIONI SNMP**

- **1 Per ripristinare le impostazioni SNMP originali di Fiery EXP8000, fare clic su Ripristina configurazione SNMP.**
- **2 Selezionare Abilita SNMP.**
- **3 Selezionare un livello di sicurezza:**
	- **Minimum** corrisponde alle funzioni di SNMP versione 1
	- **Medium** offre una sicurezza maggiore per SNMP versione 3
	- **Maximum** corrisponde all'impostazione più sicura per SNMP versione 3
- <span id="page-36-5"></span><span id="page-36-4"></span>**4 Immettere un nome nei campi Nome comunità in lettura e Nome comunità in scrittura.**
- **5 Se si desidera che per il nome utente non sia necessaria un'autenticazione o una crittografia con il server SNMP, immettere il nome nel campo Nome utente non protetto.**
- <span id="page-36-3"></span>**6 Se si desidera che per il nome utente sia necessaria un'autenticazione o una crittografia con il server SNMP, immettere il nome nel campo Nome utente protetto e specificare le informazioni seguenti:**
	- **Tipo autenticazione utente** ovvero MD5 o SHA
	- **Password autenticazione utente** è la password per la lettura dei valori MIB basati sul nome utente protetto.
	- **Tipo riservatezza utente** corrisponde al tipo di crittografia: DES o No
	- **Password riservatezza utente**

#### <span id="page-36-6"></span>**Servizi Web e Stampa IPP**

<span id="page-36-2"></span>Configurazione generale Configurazione della rete Configurazione stampante

<span id="page-36-1"></span>**Abilita servizi Web** consente di specificare se si desidera che WebTools sia disponibile per gli utenti (vedere [pagina 46\)](#page-45-3). TCP/IP deve essere già abilitato su Fiery EXP8000 e sui computer degli utenti. Ciascun utente deve disporre di un browser Web che supporti il linguaggio Java e di un indirizzo IP valido. Per informazioni relative ai requisiti dei browser supportati e delle stazioni di lavoro, vedere la *Guida introduttiva*.

<span id="page-36-0"></span>**Abilita IPP (Internet Printing Protocol)** consente di abilitare la stampa con il protocollo IPP. È necessario abilitare i servizi Web. Per le informazioni su come configurare un computer per la stampa IPP, vedere il manuale *Stampa da Windows*.

#### <span id="page-37-7"></span>**Stampa Port 9100**

Configurazione generale Configurazione della rete Configurazione stampante

<span id="page-37-0"></span>**Abilita servizi di stampa Port 9100** consente alle applicazioni di aprire un socket TCP/IP su Fiery EXP8000 tramite Port 9100 per trasferire un lavoro di stampa.

<span id="page-37-5"></span><span id="page-37-4"></span>**Coda Port 9100** consente di collegare Port 9100 a uno dei collegamenti di stampa di Fiery EXP8000 pubblicati.

#### **Stampa FTP**

Configurazione generale Configurazione della rete Configurazione stampante

Il proxy FTP supportato da Fiery EXP8000 utilizza il tipo di collegamento "nomeutente\_destinazione@nome\_sistema\_destinazione / nomeutente\_destinazione@indirizzo\_ip\_destinazione". Altri tipi di collegamento potrebbero non funzionare in modo corretto. Per i dettagli, consultare l'amministratore della rete.

<span id="page-37-2"></span>**Abilita stampa FTP** consente di inviare i lavori su un server FTP da cui possono essere prelevati da altri utenti.

**Richiedi password per stampa** rende obbligatoria l'immissione di un nome utente e una password validi per poter stampare un documento. Il nome utente e la password devono essere autorizzati nell'elenco dei gruppi di stampa in Command WorkStation.

**Timeout (sec)** consente di specificare un timeout.

**Coda FTP predefinita** consente di specificare il collegamento di stampa su Fiery EXP8000 a cui inviare i lavori FTP. Oltre ai collegamenti di stampa e di attesa standard, sono elencate anche le stampanti virtuali pubblicate.

#### **Configurazione dei servizi E-mail/Internet Fax**

<span id="page-37-1"></span>Configurazione generale Configurazione della rete Configurazione stampante

**Abilita servizi E-mail** consente di abilitare i servizi e-mail; tale opzione è necessaria per tutti i servizi e-mail/Internet Fax client.

<span id="page-37-3"></span>**Abilita stampa tramite E-mail** fa in modo che i lavori inviati in stampa tramite e-mail/Internet Fax vengano accettati. Se l'opzione non è selezionata, i lavori inviati tramite e-mail/Internet Fax vengono ignorati.

<span id="page-37-6"></span>**Server posta in arrivo** consente di assegnare l'indirizzo IP o il nome server per comunicare le informazioni relative al server della posta e ai contatti a Fiery EXP8000.

<span id="page-37-8"></span>**Tipo server** consente di specificare il protocollo e-mail utilizzato per comunicare con il server della posta in arrivo.

<span id="page-38-2"></span>Server posta in uscita consente di assegnare l'indirizzo IP o il nome server per comunicare le informazioni relative al server della posta e ai contatti a Fiery EXP8000.

**NOTA:** È necessario definire sia il server della posta in arrivo che il server della posta in uscita. Se il server della posta in uscita non viene definito, i servizi e-mail presuppongono che il nome del server della posta in uscita sia lo stesso del server della posta in arrivo.

**Destinazione stampa via e-mail** consente di specificare il collegamento di stampa su Fiery EXP8000 a cui inviare i lavori via e-mail.

<span id="page-38-3"></span>**Timeout collegamento** consente di specificare l'intervallo di tempo massimo che deve trascorrere prima che Fiery EXP8000 smetta di provare a collegarsi al server della posta.

<span id="page-38-0"></span>**Intervallo di interrogazione ciclica (sec)** consente di specificare la frequenza con cui Fiery EXP8000 deve controllare il server della posta per l'arrivo di nuove e-mail.

**Nome account** consente di immettere il nome della mailbox specificato sul server della posta. In questo modo viene comunicato al servizio di posta del client quale account contiene messaggi e-mail per Fiery EXP8000.

Il nome account è il nome interno che viene riconosciuto dalla rete e che non deve necessariamente corrispondere al nome dell'utente.

**NOTA:** Il nome account immesso in questo campo deve essere prima specificato dall'amministratore sul server della posta.

**Indirizzo E-mail Fiery** consente di immettere il nome dell'account e-mail, ad esempio, pat@test.com.

<span id="page-38-1"></span>**Password** consente di immettere una password per accedere all'account della mailbox sul server della posta.

**Indirizzo amministratore** consente di immettere il nome utente specificato durante la configurazione di Fiery EXP8000.

L'amministratore autorizza un unico indirizzo e-mail alla gestione in remoto dei servizi di posta elettronica. Se si verifica un errore durante l'inoltro di un lavoro tramite posta elettronica, il servizio e-mail invia un messaggio di errore all'indirizzo e-mail amministratore specificato. Da questo indirizzo e-mail, l'amministratore può abilitare altri indirizzi di posta elettronica per la gestione di tali servizi.

### <span id="page-39-13"></span><span id="page-39-0"></span>**Opzioni per la configurazione della stampante**

Configurazione generale Configurazione della rete Configurazione stampante

La configurazione della stampante consente di pubblicare i collegamenti di stampa e di impostare le altre funzioni di Fiery EXP8000 relative alle impostazioni di stampa predefinite.

### <span id="page-39-6"></span><span id="page-39-1"></span>**Collegamenti della stampante**

<span id="page-39-11"></span><span id="page-39-10"></span><span id="page-39-9"></span><span id="page-39-8"></span>Specificare se si desidera pubblicare la coda di stampa, la coda di attesa o il collegamento diretto.

### <span id="page-39-7"></span><span id="page-39-2"></span>**Attesa stampa lotto**

Usare questa opzione per specificare l'intervallo di tempo (in secondi) che deve trascorrere prima che il server raggruppi i lavori in lotti. Questa opzione non è disponibile dalla configurazione remota.

### <span id="page-39-14"></span><span id="page-39-3"></span>**Percorso di ricerca stampa dati variabili (VDP)**

Usare questa opzione per specificare il percorso con il quale eseguire la ricerca degli oggetti utilizzati dalla stampa di dati variabili. È possibile impostare un percorso globale per gli oggetti comuni, PPML (Personalized Print Markup Language) e VPS (Variable Print Specification).

### <span id="page-39-4"></span>**Opzioni dei menu Configurazione PS e Configurazione colore**

Per informazioni su queste opzioni di configurazione, vedere ["Opzioni per la configurazione](#page-40-2)  [PS e dei colori" a pagina 41](#page-40-2).

### <span id="page-39-5"></span>**Fine della configurazione**

<span id="page-39-12"></span>Una volta specificate le opzioni di configurazione, fare clic su OK e chiudere la finestra di dialogo per la configurazione. Viene visualizzato un messaggio in cui si informa che per rendere operative le nuove impostazioni, Fiery EXP8000 deve essere riavviato, immediatamente o in un secondo momento. Se Command WorkStation è in esecuzione, il collegamento a Fiery EXP8000 viene perso ed è necessario effettuare nuovamente il login al riavvio di Fiery EXP8000.

# <span id="page-40-3"></span><span id="page-40-0"></span>**ALTRE OPZIONI DI CONFIGURAZIONE**

Questo capitolo descrive le impostazioni predefinite che è possibile selezionare nei menu di configurazione PS (PostScript) e dei colori. Le opzioni disponibili dipendono dal tipo di programma di configurazione che si utilizza. Per ulteriori informazioni su queste opzioni, vedere il manuale *[Opzioni di stampa](#page-14-3)*.

### <span id="page-40-2"></span>**Opzioni per la configurazione PS e dei colori**

<span id="page-40-9"></span><span id="page-40-8"></span><span id="page-40-7"></span><span id="page-40-4"></span>Per determinare le impostazioni di configurazione predefinite, stampare la pagina di configurazione da Command WorkStation.

<span id="page-40-6"></span><span id="page-40-5"></span><span id="page-40-1"></span>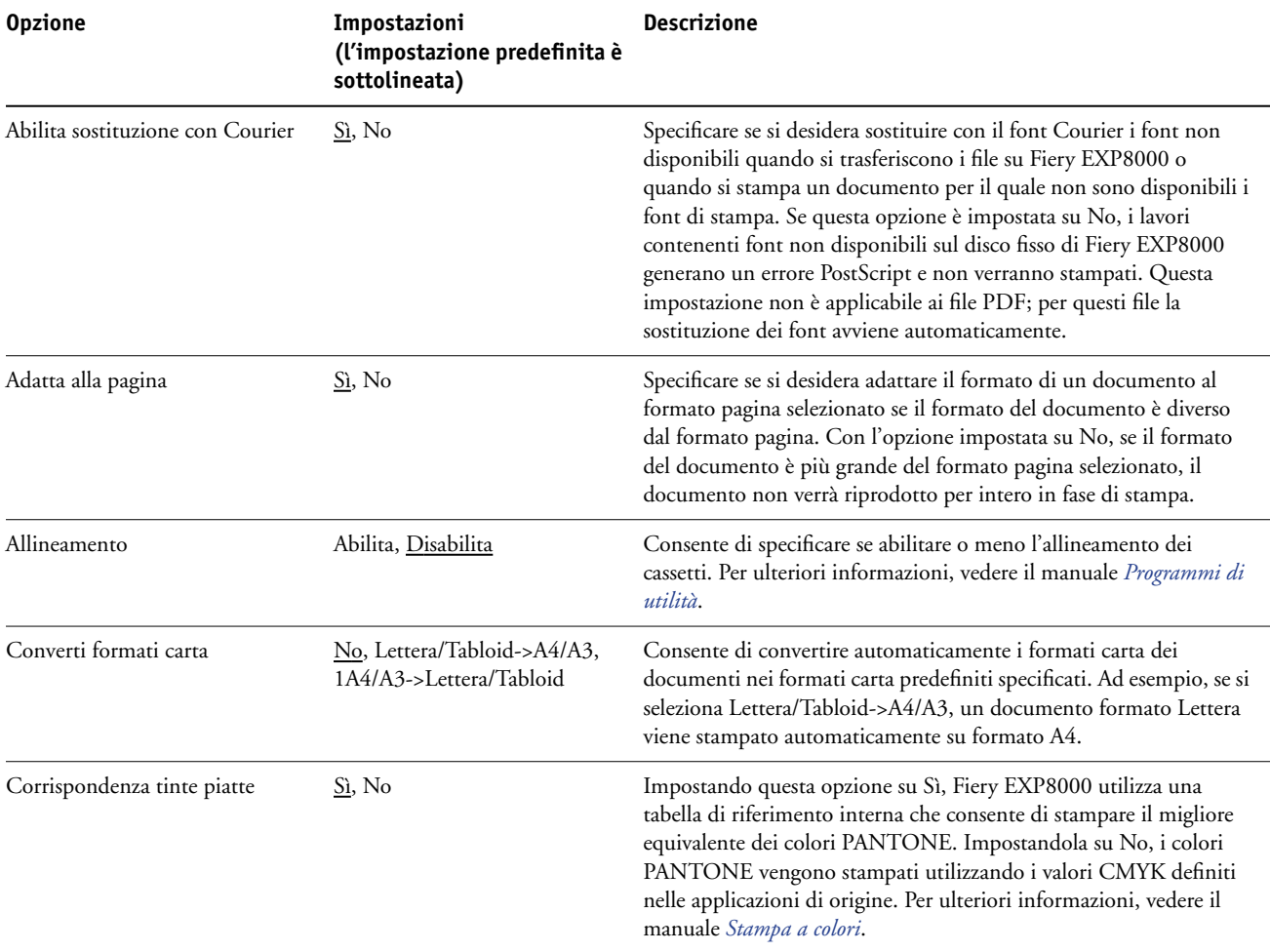

**Descrizione**

<span id="page-41-1"></span>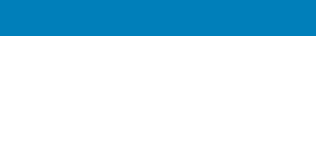

<span id="page-41-5"></span><span id="page-41-4"></span><span id="page-41-3"></span><span id="page-41-2"></span><span id="page-41-0"></span>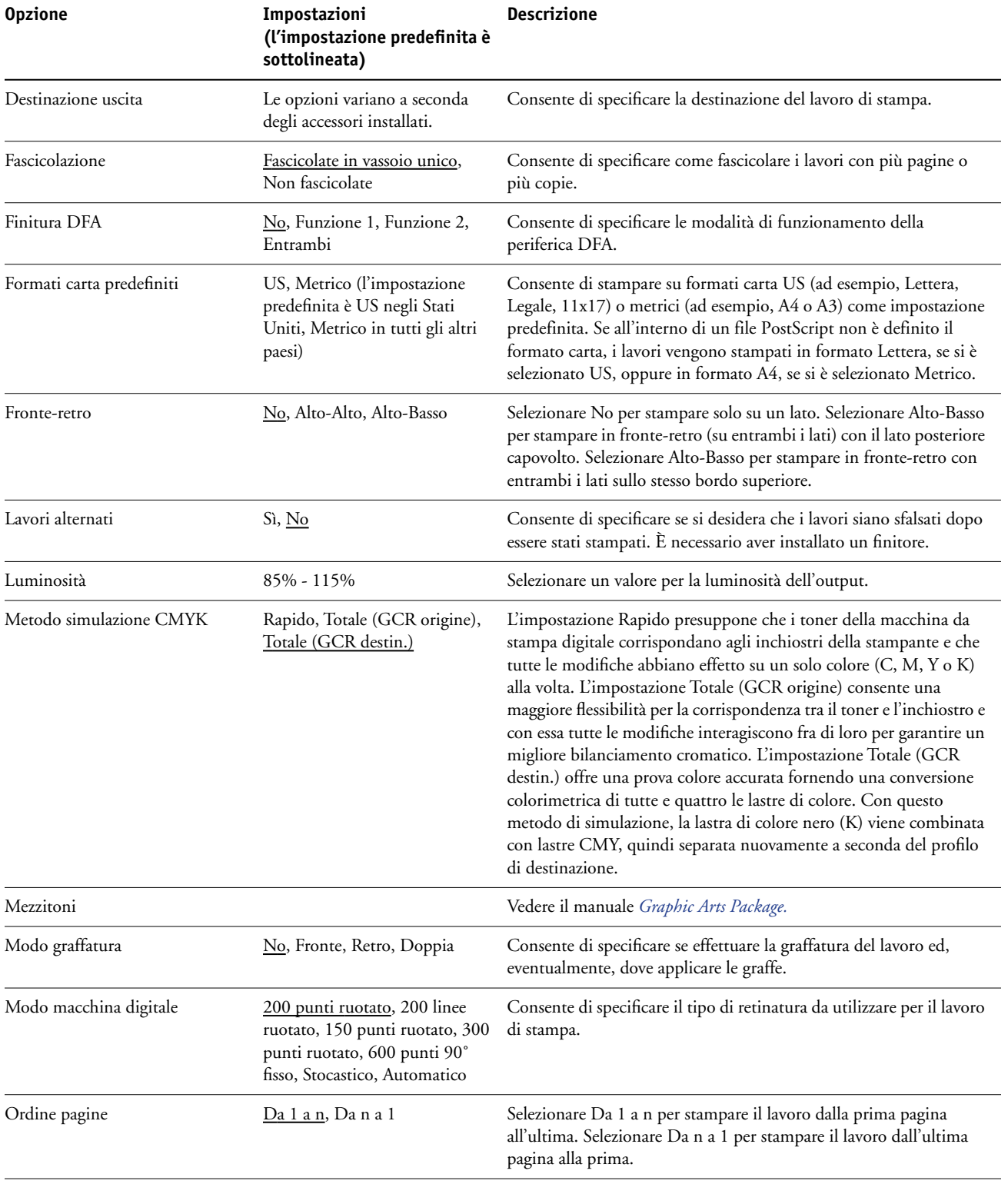

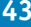

<span id="page-42-2"></span><span id="page-42-1"></span><span id="page-42-0"></span>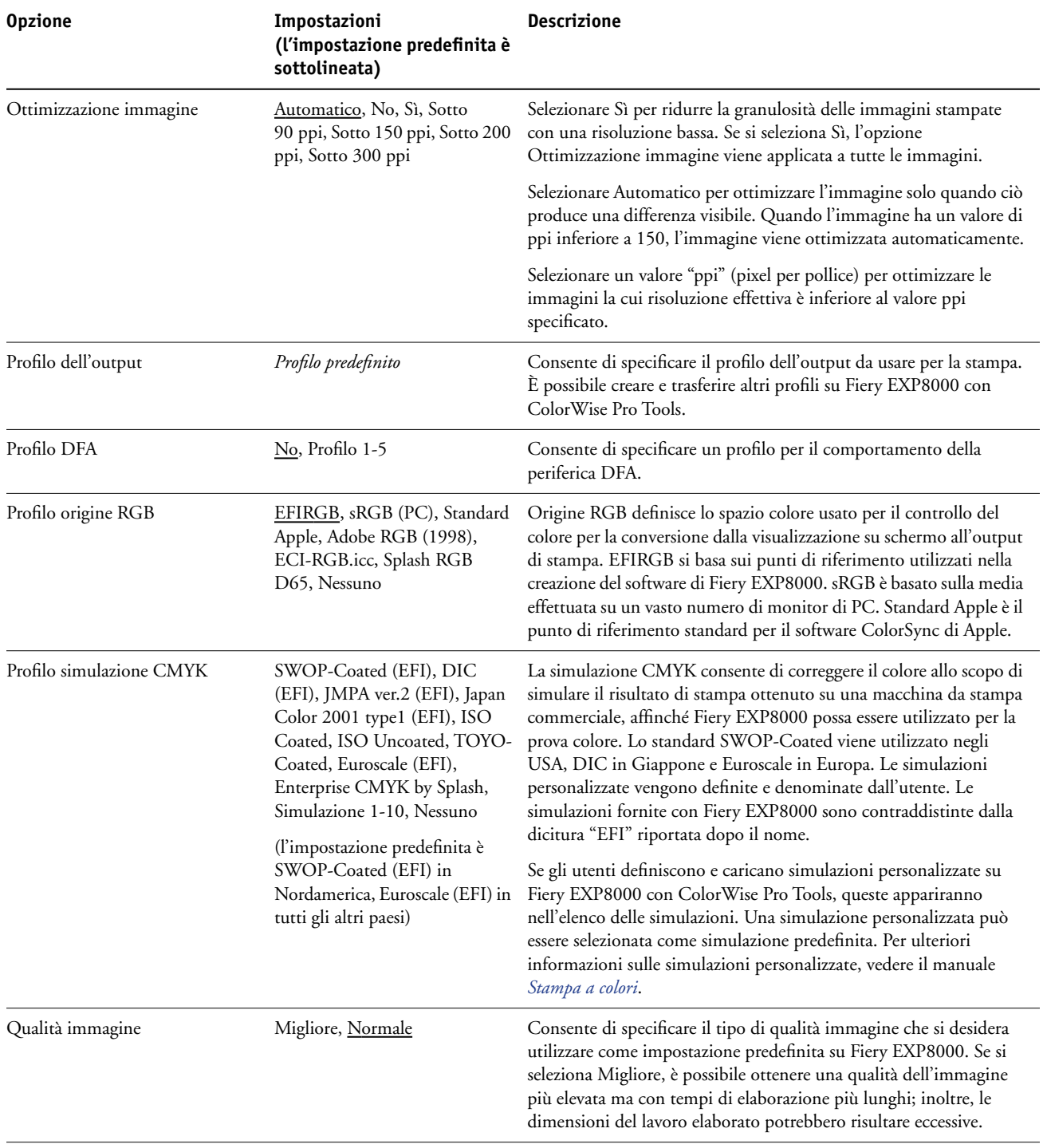

<span id="page-43-2"></span><span id="page-43-1"></span>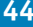

<span id="page-43-6"></span><span id="page-43-5"></span><span id="page-43-4"></span><span id="page-43-3"></span><span id="page-43-0"></span>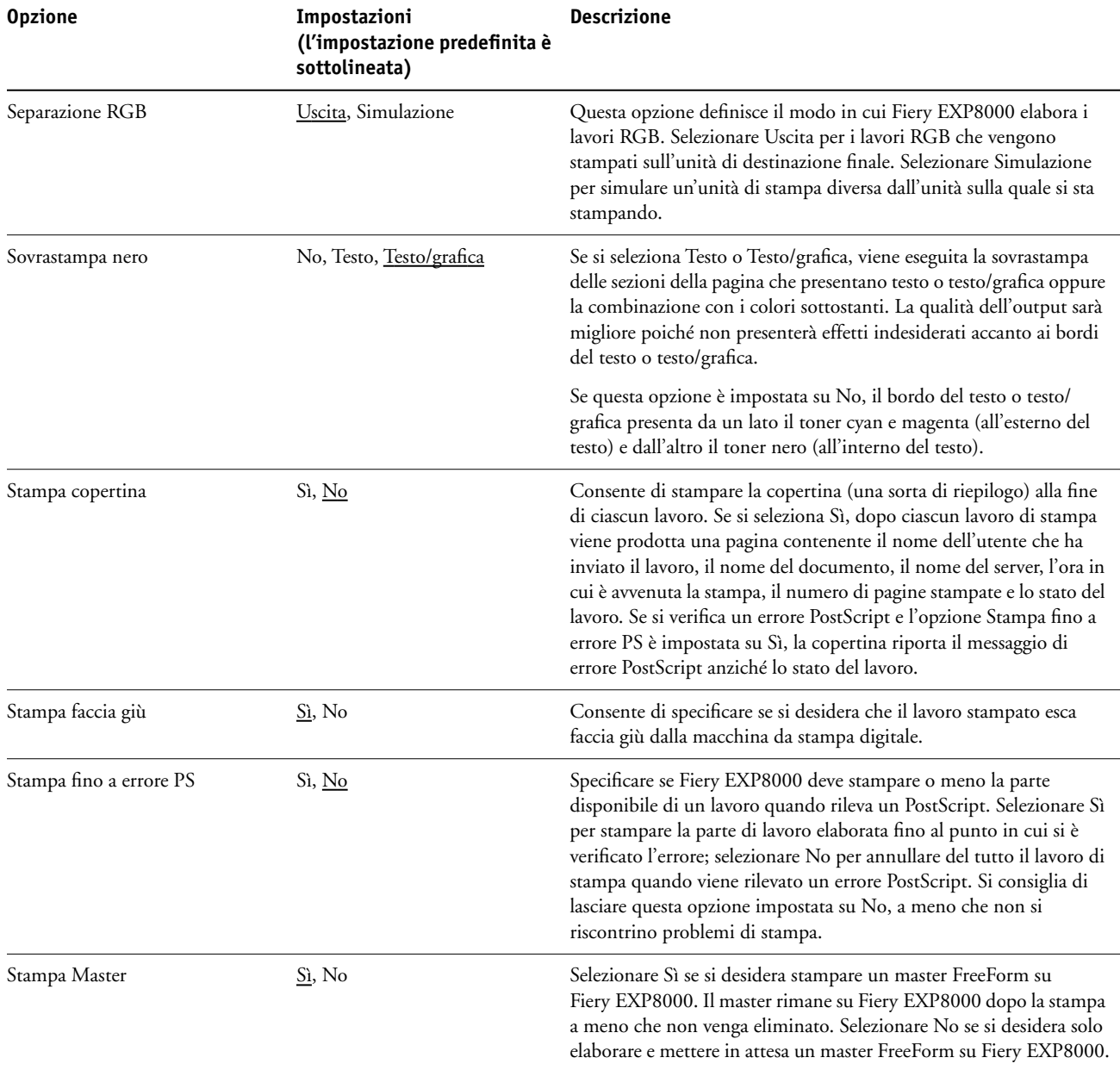

<span id="page-44-1"></span><span id="page-44-0"></span>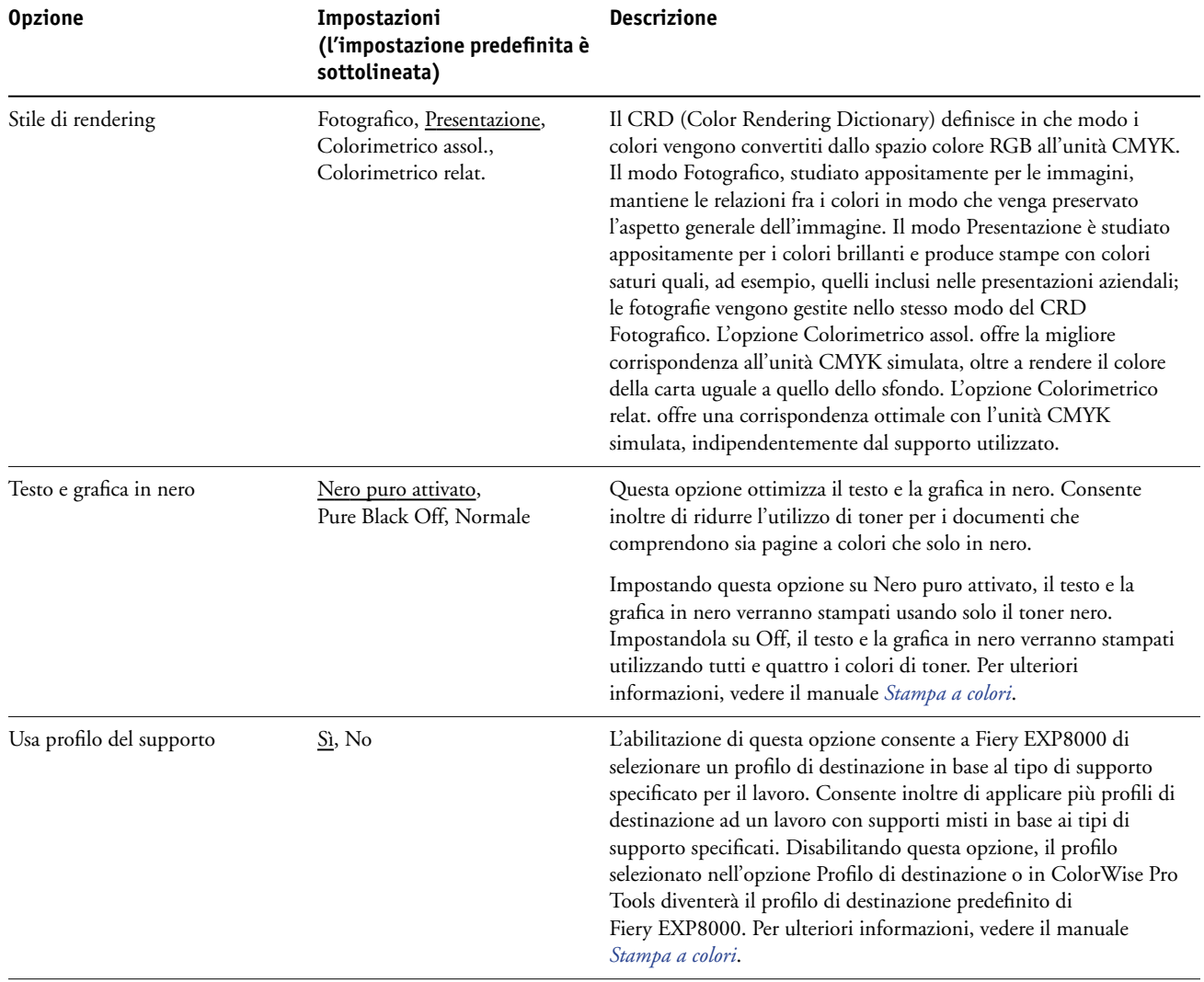

# <span id="page-45-2"></span><span id="page-45-0"></span>**CONFIGURAZIONE DI WEBTOOLS**

WebTools consente di gestire Fiery EXP8000 in remoto tramite Internet o la rete Intranet aziendale. Fiery EXP8000 ha una propria Home Page da cui è possibile selezionare il WebTool che si desidera utilizzare.

Per informazioni sull'uso di WebTools, vedere il manuale *Programmi di utilità*.

### <span id="page-45-3"></span><span id="page-45-1"></span>**Configurazione di Fiery EXP8000 e dei client per WebTools**

WebTools fornisce l'accesso a molte funzioni di Fiery EXP8000 mediante Internet (o la rete Intranet) e garantisce una maggiore flessibilità nella gestione in remoto. Dopo averle abilitate, è possibile accedere alle applicazioni WebTools da un computer Windows o Mac OS.

### **PER CONFIGURARE WEBTOOLS SU FIERY EXP8000**

- **1 Durante la configurazione della rete di Fiery EXP8000, abilitare TCP/IP.**
- **2 Impostare un indirizzo IP, una maschera di rete secondaria e un indirizzo Gateway (se richiesto) validi per l'unità Fiery EXP8000.**
- **3 Abilitare i servizi Web.**
- **4 Durante la configurazione della stampante Fiery EXP8000, verificare che la coda di stampa sia pubblicata.**

**PER CONFIGURARE WEBTOOLS SU UN COMPUTER**

- <span id="page-45-4"></span>**1 Abilitare il collegamento di rete TCP/IP.**
- **2 Assegnare alla stazione di lavoro un indirizzo IP, una maschera di rete secondaria e un indirizzo Gateway (se richiesto) validi.**
- **3 Installare un browser per Internet che supporti il linguaggio e i frame Java.**

<span id="page-45-5"></span>Accertarsi che Java sia abilitato. Per ulteriori informazioni sui browser supportati e sui requisiti di WebTools, vedere la *Guida introduttiva*.

#### **PER ACCEDERE A WEBTOOLS**

**1 Avviare il browser per Internet e immettere l'indirizzo IP di Fiery EXP8000.**

Viene visualizzata la Home Page di Fiery EXP8000.

**2 Fare clic sulla scheda corrispondente al WebTool che si desidera utilizzare.**

# <span id="page-46-3"></span><span id="page-46-0"></span>**GESTIONE DI FIERY EXP8000**

In questo capitolo vengono forniti alcuni suggerimenti utili per la gestione della stampa su Fiery EXP8000.

## <span id="page-46-2"></span><span id="page-46-1"></span>**Funzioni di gestione**

<span id="page-46-4"></span>Le funzioni di gestione vengono fornite con il software utente e sono incorporate in Fiery EXP8000. La tabella che segue indica dove è possibile reperire le informazioni relative a queste funzioni. Le pagine indicate si riferiscono a questo manuale.

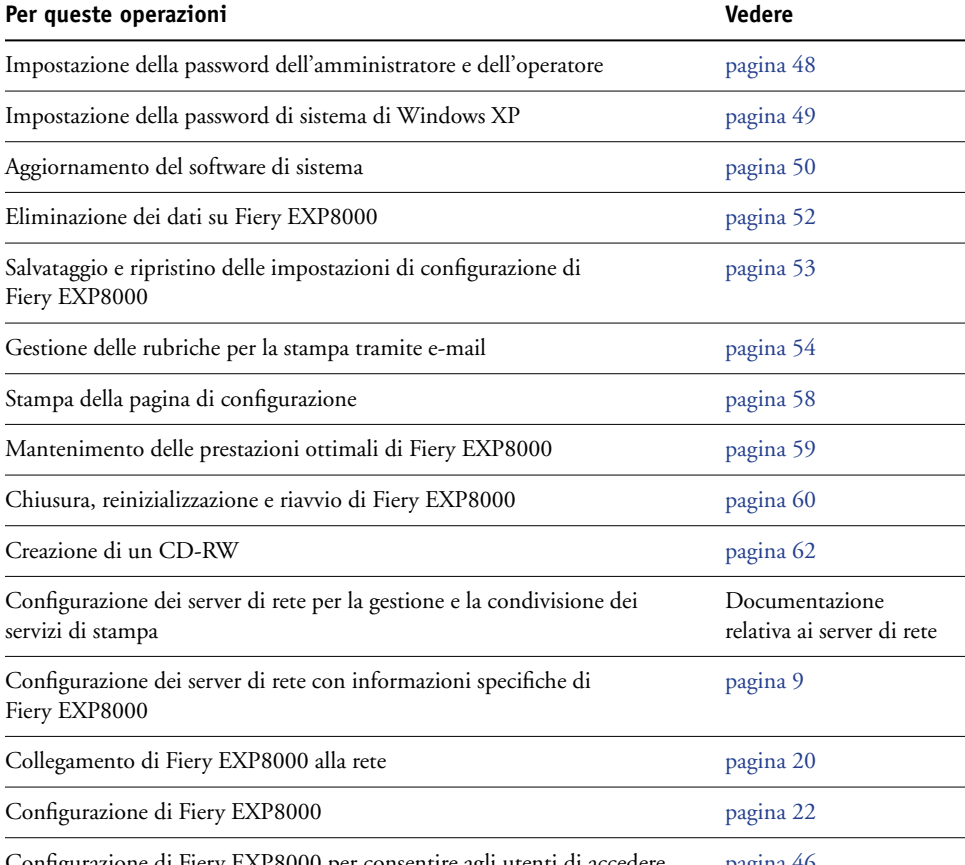

Configurazione di Fiery EXP8000 per consentire agli utenti di accedere [pagina 46](#page-45-3)a WebTools

<span id="page-47-3"></span>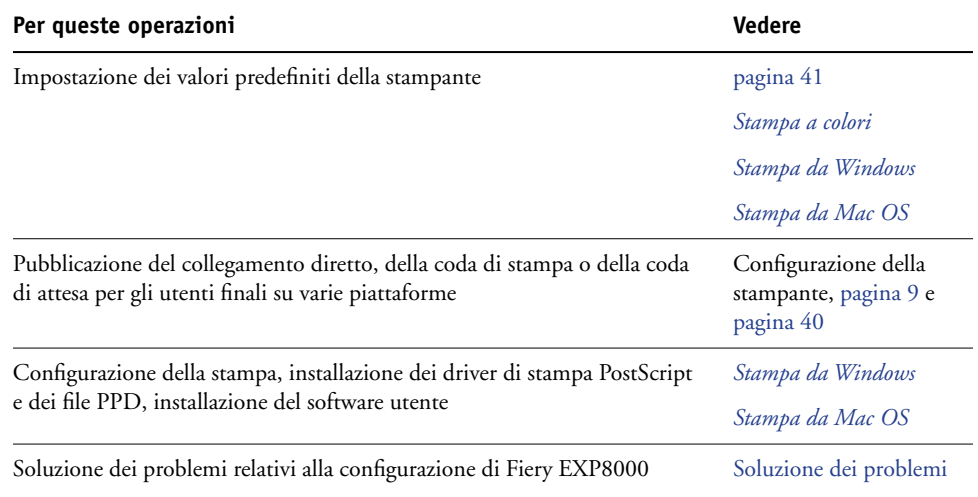

### <span id="page-47-1"></span><span id="page-47-0"></span>**Impostazione delle password**

<span id="page-47-4"></span><span id="page-47-2"></span>È possibile impostare o modificare le password per Fiery EXP8000. Chiunque sia in possesso della password dell'amministratore può modificare le opzioni di configurazione e controllare il flusso e l'ordine dei lavori con le applicazioni per la gestione dei lavori.

**Amministratore** consente di accedere alla configurazione. I privilegi dell'amministratore includono anche i privilegi dell'operatore.

**Operatore** consente di accedere alle funzioni di gestione dei lavori di Command WorkStation.

Per ulteriori informazioni sulle password dell'amministratore e dell'operatore e sui privilegi di accesso che queste offrono, vedere [pagina 16](#page-15-1).

**Password di sistema di Windows XP** consente di accedere all'FACI.

Quando Fiery EXP8000 viene installato, viene impostata la password dell'amministratore ma non quella dell'operatore. La password dell'amministratore consente di modificare la configurazione, usare le funzioni di amministratore nelle applicazioni per la gestione dei lavori ed eseguire la configurazione. Si *consiglia vivamente* di impostare almeno la password dell'amministratore per evitare che vengano apportate modifiche non autorizzate alle opzioni di configurazione di Fiery EXP8000.

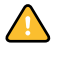

Prendere nota di ciascuna password impostata. Se si dimentica la password, è necessario reinstallare il software di sistema per disabilitarla.

### <span id="page-48-0"></span>**Password da un computer in rete**

<span id="page-48-2"></span>È possibile modificare la password dell'amministratore e dell'operatore da Configure o Command WorkStation, Windows Edition.

### **PER IMPOSTARE O MODIFICARE UNA PASSWORD**

- **1 Selezionare la password che si desidera modificare.**
- **2 Immettere la password nei campi Immettere la nuova password e Verificare la nuova password.**

Le password sono sensibili al maiuscolo-minuscolo. È necessario immettere la password *esattamente* nello stesso modo entrambe le volte. La nuova password rimane valida fino alla modifica successiva.

Ad esempio, per modificare la password dell'amministratore da Fiery.1 a Fiery.2, digitare "Fiery.2" in entrambi i campi e fare clic su Salva.

#### **PER ELIMINARE UNA PASSWORD**

- **1 Selezionare la password che si desidera cancellare.**
- **2 Cancellare gli asterischi (\*) sia nel campo Immettere la nuova password che nel campo Verificare la nuova password.**

### <span id="page-48-1"></span>**Modifica della password di sistema di Windows XP**

L'unità Fiery EXP8000 è impostata con una password di sistema per Windows XP. Per garantire la sicurezza sulla rete del proprio ambiente, l'amministratore deve modificare la password.

#### **PER MODIFICARE LA PASSWORD DI WINDOWS XP PER FIERY EXP8000**

**1 Premere Ctrl+Alt+Canc sulla tastiera di Windows.**

Viene visualizzata la finestra di dialogo Protezione di Windows.

**NOTA:** Se si usa la schermata iniziale su Windows XP, appare la finestra Task Manager di Windows. Per accedere alla finestra Protezione di Windows, disabilitare la schermata iniziale. Dal pannello di controllo di Windows XP, selezionare Account utente, Cambia modalità di accesso e disconnessione e, quindi, deselezionare l'opzione Usa la schermata iniziale.

**2 Nella finestra di dialogo Protezione di Windows, fare clic su Cambia password e immettere le seguenti informazioni. Ad esempio, per cambiare la password in "Fiery.2":**

Nome utente: Amministratore

Accedi a (Windows 2000/XP): \\Aero

Vecchia password: Fiery.1

Nuova password: Fiery.2

Conferma nuova: Fiery.2

**3 Fare clic su OK.**

A questo punto, la nuova password Fiery.2 è impostata.

### <span id="page-49-1"></span><span id="page-49-0"></span>**Aggiornamento del software di sistema**

<span id="page-49-3"></span>Fiery EXP8000 utilizza il proprio software di sistema per ricevere ed elaborare i lavori e per inviare i dati dei lavori alla macchina da stampa digitale. Il software di sistema, che risiede su Fiery EXP8000, elabora e controlla lo spool, la rasterizzazione e la stampa dei lavori e gestisce la contabilità (job log), la memorizzazione e il recupero degli stessi.

È possibile controllare se vi sono aggiornamenti del software di sistema da un sito sicuro su Internet. Potrebbero essere disponibili anche gli aggiornamenti per il software utente.

Sebbene il software di sistema di Fiery EXP8000 sia basato su un altro sistema operativo (come, ad esempio, Windows o UNIX), non installare aggiornamenti di terzi, come ad esempio Hot Fixes di Microsoft, salvo quando espressamente consigliato dal centro di supporto autorizzato.

#### **PER VERIFICARE LA DISPONIBILITÀ DI AGGIORNAMENTI DEL SOFTWARE DA WEBTOOLS**

- **1 Avviare il WebTool Configura.**
- **2 Fare clic su Avvia Configure.**
- **3 Immettere la password dell'amministratore e fare clic su OK.**
- **4 Fare clic su Server > Aggiornamento sistema.**
- **5 Selezionare Abilita aggiornamento automatico e selezionare una modalità di aggiornamento di Fiery EXP8000:**
	- **Notifica disponibilità aggiornamenti**
	- **Scarica gli aggiornamenti e notifica**
	- **Installa aggiornamento** consente di scaricare e installare gli aggiornamenti sul server di stampa. È possibile specificare giorno e ora per riavviare automaticamente il server di stampa dopo aver trasferito gli aggiornamenti.
- <span id="page-49-2"></span>**6 Se si utilizza un server Proxy per collegarsi tramite un firewall all'aggiornamento del server, selezionare Abilita Proxy e immettere le informazioni appropriate:**
	- **Indirizzo** indirizzo IP del server Proxy
	- **Porta** la porta utilizzata dal server Proxy
	- **Utente** il nome utente per accedere al server Proxy
	- **Password** la password per accedere al server Proxy

**PER VERIFICARE LA DISPONIBILITÀ DI AGGIORNAMENTI DEL SOFTWARE DALLA CONFIGURAZIONE LOCALE**

- **1 In Command WorkStation, fare clic con il pulsante destro del mouse su FieryBar e selezionare Configura Fiery.**
- **2 Immettere la password dell'amministratore e fare clic su OK.**
- **3 Nella scheda Configurazione generale, selezionare Aggiornamento sistema.**
- **4 Fare clic su Modifica impostazioni.**
- **5 Selezionare Abilita aggiornamento automatico e scegliere una modalità di aggiornamento di Fiery EXP8000:**
	- **Notifica quando sono disponibili aggiornamenti**
	- **Scarica aggiornamenti e notifica**
	- **Installa aggiornamento** consente di scaricare e installare gli aggiornamenti sul server di stampa. È possibile specificare giorno e ora per riavviare automaticamente il server di stampa dopo aver trasferito gli aggiornamenti.
- <span id="page-50-0"></span>**6 Se si utilizza un server Proxy per collegarsi tramite un firewall all'aggiornamento del server, selezionare Abilita Proxy e immettere le informazioni appropriate:**
	- **Indirizzo** indirizzo IP del server Proxy
	- **Porta** la porta utilizzata dal server Proxy
	- **Utente** il nome utente per accedere al server Proxy
	- **Password** la password per accedere al server Proxy

**PER VERIFICARE LA DISPONIBILITÀ DI AGGIORNAMENTI DEL SOFTWARE DAL MENU START DI WINDOWS**

- **1 Da FACI, fare clic sul menu Start.**
- **2 Selezionare Fiery > System Updates (Aggiornamenti Sistema).**
- **3 Selezionare "Verifica la disponibilità di importanti aggiornamenti di sistema" e selezionare una modalità di aggiornamento di Fiery EXP8000.**
- **4 Se si utilizza un server Proxy per collegarsi tramite un firewall all'aggiornamento del server, selezionare Impostazioni Proxy e immettere le informazioni appropriate:**
	- **Indirizzo** indirizzo IP del server Proxy
	- **Porta** la porta utilizzata dal server Proxy
	- **Utente** il nome utente per accedere al server Proxy
	- **Password** la password per accedere al server Proxy

### <span id="page-51-2"></span><span id="page-51-0"></span>**Eliminazione dei dati su Fiery EXP8000**

<span id="page-51-3"></span><span id="page-51-1"></span>Il comando Ripristina server consente di eliminare da Fiery EXP8000 tutti i lavori di stampa in coda (vale a dire, i lavori contenuti nella coda di stampa, coda di attesa e coda dei lavori stampati). I lavori possono essere cancellati, singolarmente o in gruppo, anche mediante Command WorkStation. Ripristina server cancella anche tutti i lavori archiviati sul disco fisso di Fiery EXP8000, l'indice dei lavori archiviati e tutti i master FreeForm.

#### **PER ELIMINARE I DATI SU FIERY EXP8000**

**• In Command WorkStation, selezionare l'opzione Ripristina server dal menu Server.** 

Accertarsi di eseguire il backup dei dati originali sugli appositi supporti nello stesso momento in cui questi vengono memorizzati e salvati sul disco fisso di Fiery EXP8000. Non danneggiare il disco fisso di Fiery EXP8000 e non spegnere il sistema mentre si accede al disco fisso. Per istruzioni su come accendere e spegnere Fiery EXP8000, vedere [pagina 60.](#page-59-0)

Se si verificano dei problemi tecnici relativi al software di sistema o al disco fisso di Fiery EXP8000, i dati memorizzati e salvati sul disco fisso di Fiery EXP8000 potrebbero essere irrimediabilmente persi. Se si verificano problemi relativi al disco fisso, non è garantita la memorizzazione a lungo termine dei seguenti dati:

- I font di altri produttori
- I lavori di stampa
- Le note e le istruzioni relative ai lavori
- I dati delle immagini acquisite
- I lavori modificati con EFI Impose
- I documenti con dati variabili
- La rubrica del servizio e-mail
- Le informazioni relative alla configurazione di Fiery EXP8000 (elenco di tutte le impostazioni attive per la configurazione corrente)

### <span id="page-52-1"></span><span id="page-52-0"></span>**Salvataggio e ripristino della configurazione di Fiery EXP8000**

È possibile salvare la configurazione corrente di Fiery EXP8000 e ripristinarla successivamente, se necessario. Vengono salvate le impostazioni seguenti (se supportate da Fiery EXP8000):

- Impostazioni definite durante la configurazione (ad eccezione del nome server)
- Modelli di imposizione salvati nella directory predefinita per questi file su Fiery EXP8000
- Rubriche
- Gruppi di stampa
- Catalogo della carta

### <span id="page-52-3"></span>**PER ESEGUIRE IL BACKUP DELLE IMPOSTAZIONI DI FIERY EXP8000**

- **1 Nella scheda Configurazione generale, selezionare Salva/Ripristina configurazione.**
- **2 Fare clic su Salva configurazione.**
- **3 Nella finestra di dialogo che viene visualizzata, accettare il nome file predefinito o immetterne uno nuovo per il file di backup.**
- **4 Fare clic su Salva.**

<span id="page-52-2"></span>**PER RIPRISTINARE LE IMPOSTAZIONI DI FIERY EXP8000**

- **1 Nella scheda Configurazione generale, selezionare Salva/Ripristina configurazione.**
- **2 Fare clic su Ripristina configurazione.**
- **3 Nella finestra di dialogo che viene visualizzata, accettare il nome del file o selezionarne uno dall'elenco.**
- **4 Fare clic su Apri.**

### <span id="page-53-1"></span><span id="page-53-0"></span>**Gestione delle rubriche di indirizzi e-mail**

La funzione per i servizi e-mail consente di importare un elenco degli indirizzi e-mail/Internet Fax su Fiery EXP8000. Per importare l'elenco degli indirizzi, inviare messaggi e-mail in un determinato formato a Fiery EXP8000.

L'elenco verrà aggiunto alla rubrica. Gli utenti possono utilizzare la rubrica per inviare file allegati ad un determinato indirizzo e-mail/Internet Fax e l'amministratore può utilizzare la rubrica per controllare l'accesso ai servizi e-mail.

**NOTA:** I messaggi e-mail possono essere inviati solo dall'account dell'amministratore.

Fiery EXP8000 supporta le seguenti rubriche di indirizzi:

**Rubrica indirizzi amministratori (Admin)** contiene gli indirizzi degli utenti che dispongono dei privilegi di gestione. Tali privilegi consentono di modificare la rubrica, ottenere la rubrica degli indirizzi correnti da Fiery EXP8000 e annullare o visualizzare lo stato dei lavori di stampa.

**Rubrica utenti autorizzati alla stampa (Print)** contiene gli indirizzi degli utenti che possono inviare i propri lavori in stampa tramite e-mail. Solo gli utenti i cui indirizzi di posta elettronica sono presenti su questa rubrica possono inviare i lavori via e-mail su Fiery EXP8000. Gli utenti non autorizzati riceveranno una e-mail di risposta con cui verranno avvertiti che i lavori da loro inviati non sono stati accettati per la stampa su Fiery EXP8000.

**Rubrica indirizzi utenti (User)** include tutti gli utenti che hanno accesso alle funzioni di scansione.

**Rubrica indirizzi su Internet Fax (Fax)** viene usata per la scansione su Internet FAX. Questa rubrica viene utilizzata per inviare file di scansione via Internet FAX su Fiery EXP8000. Non è possibile inviare e-mail su Fiery EXP8000.

I servizi e-mail consentono inoltre all'amministratore di modificare la rubrica, aggiungere nuovi indirizzi, eliminare indirizzi e accedere agli indirizzi correnti su Fiery EXP8000.

Quando un lavoro di stampa viene inviato tramite e-mail, Fiery EXP8000 controlla innanzitutto la rubrica degli utenti autorizzati alla stampa. Se l'indirizzo e-mail dell'utente non è contenuto nella rubrica, il lavoro non verrà stampato. L'utente riceverà una e-mail che lo avverte che il lavoro di stampa non è stato accettato.

Il carattere jolly predefinito "@" è memorizzato nella rubrica degli utenti autorizzati alla stampa. Con questo carattere, qualsiasi utente potrà stampare su Fiery EXP8000 finché l'amministratore non avrà aggiunto la prima voce alla rubrica.

L'amministratore può gestire la rubrica degli indirizzi inviando a Fiery EXP8000 una e-mail contenente i codici dei comandi nei campi relativi ai messaggi e all'oggetto. Fiery EXP8000 risponde a questi comandi con una e-mail in cui vengono fornite le informazioni su ciascuna richiesta. Per gestire le rubriche degli indirizzi, fare riferimento alla seguente tabella.

**NOTA:** Per aggiungere o rimuovere più di un indirizzo in una volta, elencare gli indirizzi su righe separate nel campo relativo al messaggio dell'e-mail.

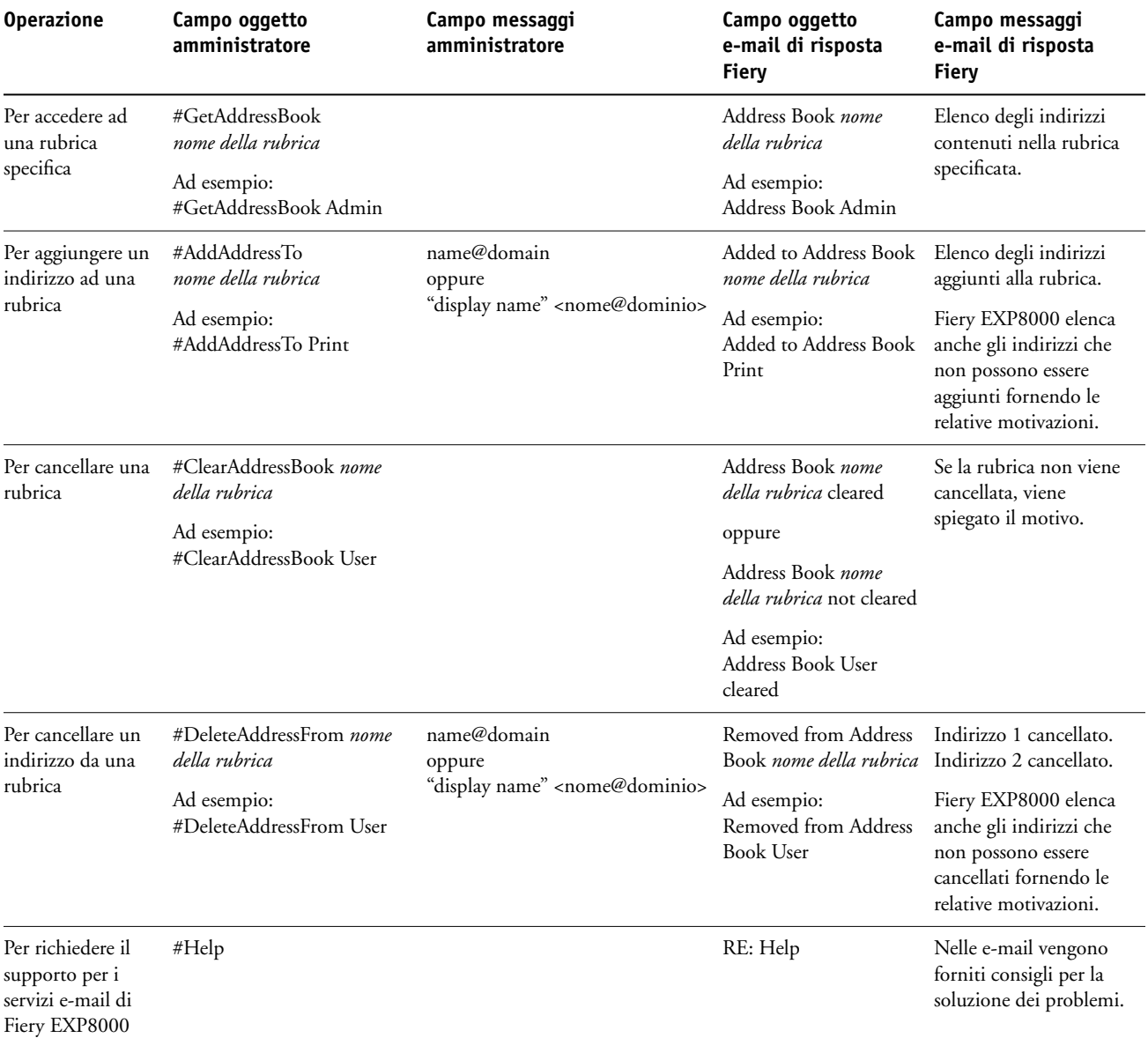

#### **PER RECUPERARE UNA RUBRICA DA FIERY EXP8000**

- **1 Avviare l'applicazione di posta elettronica.**
- **2 Aprire la finestra per scrivere un nuovo messaggio.**
- **3 Immettere l'indirizzo e-mail del server di stampa nel campo relativo al destinatario.**
- **4 Immettere il comando di un indirizzo specifico nel campo relativo all'oggetto.**

Per la rubrica indirizzi utenti, immettere "#GetAddressBook User". Per la rubrica indirizzi amministratori, immettere "#GetAddressBook Admin" o "#GetAddressBook Print".

**5 Inviare il messaggio.**

Il messaggio di risposta include gli indirizzi della rubrica specificata.

**6 Copiare gli indirizzi in un file di testo o salvare il messaggio per le registrazioni.**

### **PER RIPRISTINARE UNA RUBRICA SU FIERY EXP8000**

- **1 Avviare l'applicazione di posta elettronica.**
- **2 Aprire la finestra per scrivere un nuovo messaggio.**
- **3 Immettere l'indirizzo e-mail del server di stampa nel campo relativo al destinatario.**
- **4 Immettere il comando di un indirizzo specifico nel campo relativo all'oggetto.**

Per la rubrica indirizzi utenti, immettere "#GetAddressTo User". Per la rubrica indirizzi amministratori, immettere "#GetAddressTo Admin" o "#GetAddressTo Print".

**5 Copiare gli indirizzi recuperati e salvarli nel corpo dell'e-mail.**

È possibile includere dei soprannomi. Tuttavia, quando un soprannome o un indirizzo sono troppo lunghi e non basta una riga per contenerli, è necessario modificarli in modo che entrino in una sola riga.

- **6 Inviare il messaggio.**
- **7 Controllare il messaggio di risposta e verificare che gli indirizzi siano stati ripristinati in maniera corretta.**

### <span id="page-56-0"></span>**Stampa FTP**

Dopo aver configurato la stampa FTP, è possibile specificare la password ed il nome utente da Command WorkStation per la stampa FTP.

**PER DEFINIRE UN NOME UTENTE E UNA PASSWORD PER LA STAMPA FTP DA COMMAND WORKSTATION**

- **1 Avviare Command WorkStation e collegarsi a Fiery EXP8000.**
- **2 Dal menu Server, selezionare Gruppi di stampa.**
- **3 Fare clic su Crea.**
- **4 Immettere il nome utente nel campo Nome gruppo e la password nel campo Password.**

Questa impostazione è disponibile quando si aggiunge un nuovo utente per la stampa FTP.

**NOTA:** È possibile registrare un massimo di 100 utenti per la stampa FTP.

- **5 Confermare la password nel campo Verifica password.**
- **6 Fare clic su Aggiungi, quindi su OK.**

È ora possibile stampare su un server FTP. Il nome utente e la password registrati possono essere modificati.

### <span id="page-56-2"></span><span id="page-56-1"></span>**Configurazione dei gruppi di stampa**

L'amministratore di Fiery EXP8000 ha la possibilità di suddividere gli utenti in gruppi e consentire ai membri di un gruppo di stampare solo dopo aver immesso la password. Questo metodo di stampa è denominato Stampa in gruppi.

<span id="page-56-4"></span>Questa sezione descrive come impostare gruppi e password. Le impostazioni Nome gruppo o Password gruppo per un lavoro che un utente ha già inviato dal driver di stampa possono essere modificate da Command WorkStation. Per ulteriori informazioni sull'uso della funzione Gruppi di stampa, vedere il manuale *Opzioni di stampa*.

**PER CONFIGURARE I GRUPPI DI STAMPA E LE PASSWORD**

- <span id="page-56-3"></span>**1 In Command WorkStation, selezionare Gruppi di stampa dal menu Server.**
- **2 Fare clic su Crea.**
- **3 Nel campo Nome gruppo, immettere un nome per il gruppo di stampa.**
- **4 Nel campo Password, immettere una password per il gruppo e digitarla nuovamente nel campo Verifica password.**
- **5 Fare clic su Aggiungi per spostare il nuovo gruppo nella finestra.**

**PER MODIFICARE I GRUPPI DI STAMPA E LE PASSWORD**

- <span id="page-57-2"></span>**1 In Command WorkStation, selezionare Gruppi di stampa dal menu Server.**
- **2 Selezionare il nome del gruppo di stampa nella finestra Configura gruppi di stampa e fare clic su Modifica.**
- **3 Effettuare le modifiche necessarie.**
- <span id="page-57-1"></span>**4 Fare clic su OK.**

**PER ELIMINARE I GRUPPI DI STAMPA E LE PASSWORD**

- **1 In Command WorkStation, selezionare Gruppi di stampa dal menu Server.**
- **2 Selezionare il nome del gruppo di stampa nella finestra Configura gruppi di stampa e fare clic su Rimuovi.**
- **3 Fare clic su OK.**

### <span id="page-57-0"></span>**Stampa della pagina di configurazione**

La pagina di configurazione elenca le impostazioni relative alla configurazione corrente. Dopo aver eseguito la configurazione, stampare la pagina di configurazione per prendere visione delle opzioni impostate. Tenere la pagina di configurazione accanto a Fiery EXP8000 per poterla consultare rapidamente. Alcune delle informazioni riportate su questa pagina devono essere comunicate agli utenti; ad esempio, gli utenti devono conoscere le impostazioni predefinite della stampante.

### **PER STAMPARE LA PAGINA DI CONFIGURAZIONE DA COMMAND WORKSTATION**

- <span id="page-57-3"></span>**1 In Command WorkStation, selezionare Stampa pagine dal menu Server.**
- **2 Fare clic su Configurazione.**
- **3 Fare clic su Stampa.**

### <span id="page-58-0"></span>**Mantenimento delle prestazioni ottimali di Fiery EXP8000**

<span id="page-58-1"></span>Fiery EXP8000 non richiede manutenzione. Oltre ai consueti interventi di assistenza e manutenzione richiesti dalla macchina da stampa digitale e la sostituzione dei materiali di consumo, è possibile migliorare le prestazioni generali del sistema adottando i seguenti accorgimenti:

**• Accertarsi che i collegamenti di rete vengano usati in modo ottimale.**

Pubblicare solo i collegamenti che si ha intenzione di utilizzare. Fiery EXP8000 interroga ciclicamente tutti i collegamenti pubblicati, compresi quelli inattivi. Modulare l'intervallo di interrogazione NetWare e il numero di code o collegamenti in base alle richieste di stampa.

Controllare i collegamenti pubblicati stampando la pagina di configurazione. Eliminare i collegamenti inutilizzati. È facile ristabilirli quando saranno necessari.

**• Fare in modo che i lavori meno urgenti vengano eseguiti in momenti in cui il traffico di stampa sulla rete è minore.** 

I lavori ricorrenti o quelli non urgenti possono essere inviati in stampa nella coda di attesa. Nei momenti in cui il traffico di rete è minore, un utente o l'amministratore delle applicazioni per la gestione dei lavori con privilegi di operatore può spostare (o copiare) tutti i lavori dalla coda di attesa in quella di stampa per stamparli.

**• Ridurre tutte le comunicazioni di rete non necessarie.**

L'utilizzo da parte di un gran numero di utenti dei programmi di utilità Fiery, soprattutto con frequenti aggiornamenti, può avere un impatto significativo sulle prestazioni di Fiery EXP8000.

<span id="page-58-2"></span>**• Accertarsi che su Fiery EXP8000 vi sia spazio su disco a sufficienza.**

Controllare periodicamente l'elenco dei lavori nella coda di attesa e il numero di lavori contenuti nella coda dei lavori stampati.

L'amministratore può stampare o cancellare i lavori che si trovano nella coda di attesa e nella coda dei lavori stampati. Tenere presente la possibilità di stampare o eliminare i lavori inattivi. Se accade di frequente che su Fiery EXP8000 lo spazio sul disco non è sufficiente, è possibile disabilitare la coda dei lavori stampati (durante la configurazione del server) e decidere di non pubblicare la coda di attesa (durante la configurazione della stampante).

Per spostare o eliminare i lavori da una coda, usare le applicazioni per la gestione dei lavori. Liberando spazio su disco tramite l'eliminazione dei lavori inattivi, i nuovi lavori potranno essere inviati in spool e stampati molto più velocemente.

### <span id="page-59-0"></span>**Chiusura, reinizializzazione e riavvio di Fiery EXP8000**

Generalmente, è possibile lasciare Fiery EXP8000 e la macchina da stampa digitale sempre in esecuzione. In questa sezione viene descritto come eseguire le operazioni di chiusura, reinizializzazione e riavvio di Fiery EXP8000 ogni qualvolta se ne presenti la necessità.

### <span id="page-59-1"></span>**Chiusura di Fiery EXP8000**

Quando si rende necessario chiudere Fiery EXP8000, i font trasferiti su Fiery EXP8000 non vengono cancellati. I lavori presenti sulla coda di stampa e di attesa e i lavori che stati elaborati, ma non stampati, non vengono cancellati e potranno essere stampati subito dopo la reinizializzazione o il riavvio di Fiery EXP8000.

### **PER CHIUDERE FIERY EXP8000**

**1 Accertarsi che Fiery EXP8000 non stia ricevendo, elaborando o stampando alcun file.**

Se necessario, attendere che in Command WorkStation non compaiano lavori in fase di elaborazione o di stampa nella finestra Lavori attivi o che FieryBar visualizzi lo stato In attesa nei campi relativi all'elaborazione e alla stampa. Se il sistema ha terminato l'elaborazione, attendere almeno cinque secondi dopo che è stato visualizzato lo stato In attesa prima di iniziare la procedura di chiusura.

- **2 In FACI, chiudere tutte le applicazioni aperte, ad accezione di FieryBar.**
- **3 Dal menu Start di Windows, selezionare Chiudi sessione.**
- **4 Selezionare Arresta il sistema e fare clic su OK.**

### <span id="page-60-0"></span>**Reinizializzazione o riavvio di Fiery EXP8000**

Riavviando Fiery EXP8000 viene reinizializzato il software di sistema di Fiery EXP8000, ma non l'intero sistema. L'accesso di rete a Fiery EXP8000 viene temporaneamente interrotto e tutti i lavori in fase di elaborazione vengono annullati.

### **PER REINIZIALIZZARE FIERY EXP8000**

**1 Accertarsi che Fiery EXP8000 non stia ricevendo, elaborando o stampando alcun file.**

Se necessario, attendere che in Command WorkStation non compaiano lavori in fase di elaborazione o di stampa nella finestra Lavori attivi o che FieryBar visualizzi lo stato In attesa nei campi relativi all'elaborazione e alla stampa.

- **2 Chiudere tutte le applicazioni aperte, ad accezione di FieryBar.**
- **3 Fare clic su Start nella barra delle applicazioni di Windows e selezionare Chiudi sessione.**
- **4 Fare clic su Riavvia il sistema e fare clic su OK.**

Attendere che il sistema si reinizializzi.

**5 Viene visualizzata la finestra di dialogo per il collegamento a Windows. Digitare Amministratore nel campo relativo al nome utente, immettere la password e premere Invio.**

La password è sensibile al maiuscolo-minuscolo e deve essere immessa in modo esatto.

**6 Attendere che FieryBar appaia sul monitor e visualizzi lo stato In attesa.**

Fiery EXP8000 impiega circa tre minuti per alimentarsi e raggiungere lo stato In attesa.

### **PER RIAVVIARE FIERY EXP8000**

**1 Accertarsi che Fiery EXP8000 non stia ricevendo, elaborando o stampando alcun file.**

Se necessario, attendere che in Command WorkStation non compaiano lavori in fase di elaborazione o di stampa nella finestra Lavori attivi o che FieryBar visualizzi lo stato In attesa nelle aree relative all'elaborazione e alla stampa.

- **2 Chiudere tutte le applicazioni aperte, ad eccezione di FieryBar.**
- **3 Fare clic con il pulsante destro del mouse e selezionare Riavvia Fiery dal menu che viene visualizzato.**
- **4 Fare clic su OK quando viene visualizzato il messaggio di conferma.**

Attendere che il software del server Fiery EXP8000 si chiuda e si riavvii. La reinizializzazione del software del server potrebbe richiedere alcuni minuti. Durante la reinizializzazione, FieryBar visualizza lo stato di chiusura.

## <span id="page-61-0"></span>**Copia dei dati su un CD-RW**

<span id="page-61-1"></span>Fiery EXP8000 include un'unità DVD-ROM/CD-RW, che è possibile utilizzare per creare o *copiare dati* su un CD.

### **PER COPIARE I DATI SU UN CD-RW**

- **1 Trascinare i file nell'icona relativa all'unità DVD-ROM/CD-RW.**
- **2 Fare clic con il pulsante destro del mouse sull'icona relativa all'unità DVD-ROM/CD-RW, quindi selezionare Espelli.**

Se per il CD-RW viene utilizzata la capacità massima di scrittura (approssimativamente 650 MB), il processo di creazione impiegherà circa 30 minuti.

# <span id="page-62-4"></span><span id="page-62-0"></span>**SOLUZIONE DEI PROBLEMI**

Questo capitolo fornisce alcuni suggerimenti per la soluzione dei problemi.

### <span id="page-62-1"></span>**Soluzione dei problemi relativi a Fiery EXP8000**

Le prove diagnostiche all'avvio sono descritte nella documentazione per l'assistenza tecnica. Rivolgersi al centro di supporto/assistenza tecnica autorizzato se vengono visualizzati dei messaggi di errore all'avvio di Command WorkStation oppure se su Fiery EXP8000 non viene visualizzato il messaggio In attesa.

### <span id="page-62-2"></span>**Safe Print**

La funzione di diagnostica Safe Print consente a Fiery EXP8000 di rilevare errori interni che potrebbero derivare dalla differenza tra l'output raster del processo RIP interno e il raster inviato da Fiery EXP8000 alla macchina da stampa digitale. In questo caso, Fiery EXP8000 non stampa il lavoro e viene generato un errore di underun.

### <span id="page-62-3"></span>**Messaggi di errore durante l'esecuzione**

<span id="page-62-5"></span>Per i messaggi di errore relativi all'annullamento dei lavori e della stampa, incluso il messaggio Disco pieno e quelli riguardanti il caricamento della carta, consultare la Guida di Command WorkStation.

Per i messaggi di errore relativi alla macchina da stampa digitale, vedere la documentazione fornita con la macchina da stampa digitale.

Dalle applicazioni Mac OS, è possibile utilizzare la notifica degli errori PostScript come opzione di stampa.

#### <span id="page-62-8"></span><span id="page-62-7"></span>**Stampante mancante**

<span id="page-62-6"></span>L'impossibilità di trovare una stampante in rete dipende generalmente da impostazioni in conflitto o mancanti relative al nome o all'indirizzo di Fiery EXP8000. I nomi devono essere immessi in punti specifici. I nomi richiesti sono:

• Nome host TCP/IP (conosciuto anche come nome DNS), definito dalla propria organizzazione.

Immettere il nome host come Nome server durante la configurazione di Fiery EXP8000.

- Nome della stampante remota (nome macchina interno). Usare uno dei nomi seguenti:
	- print hold direct

<span id="page-63-4"></span><span id="page-63-2"></span><span id="page-63-1"></span><span id="page-63-0"></span>**NOTA:** Se si modifica il nome DNS (noto anche come nome host TCP/IP) di Fiery EXP8000, è necessario riconfigurare uno dei programmi di utilità su ciascuna stazione di lavoro.

<span id="page-63-3"></span>Fare riferimento alla seguente tabella per il nome appropriato.

<span id="page-63-5"></span>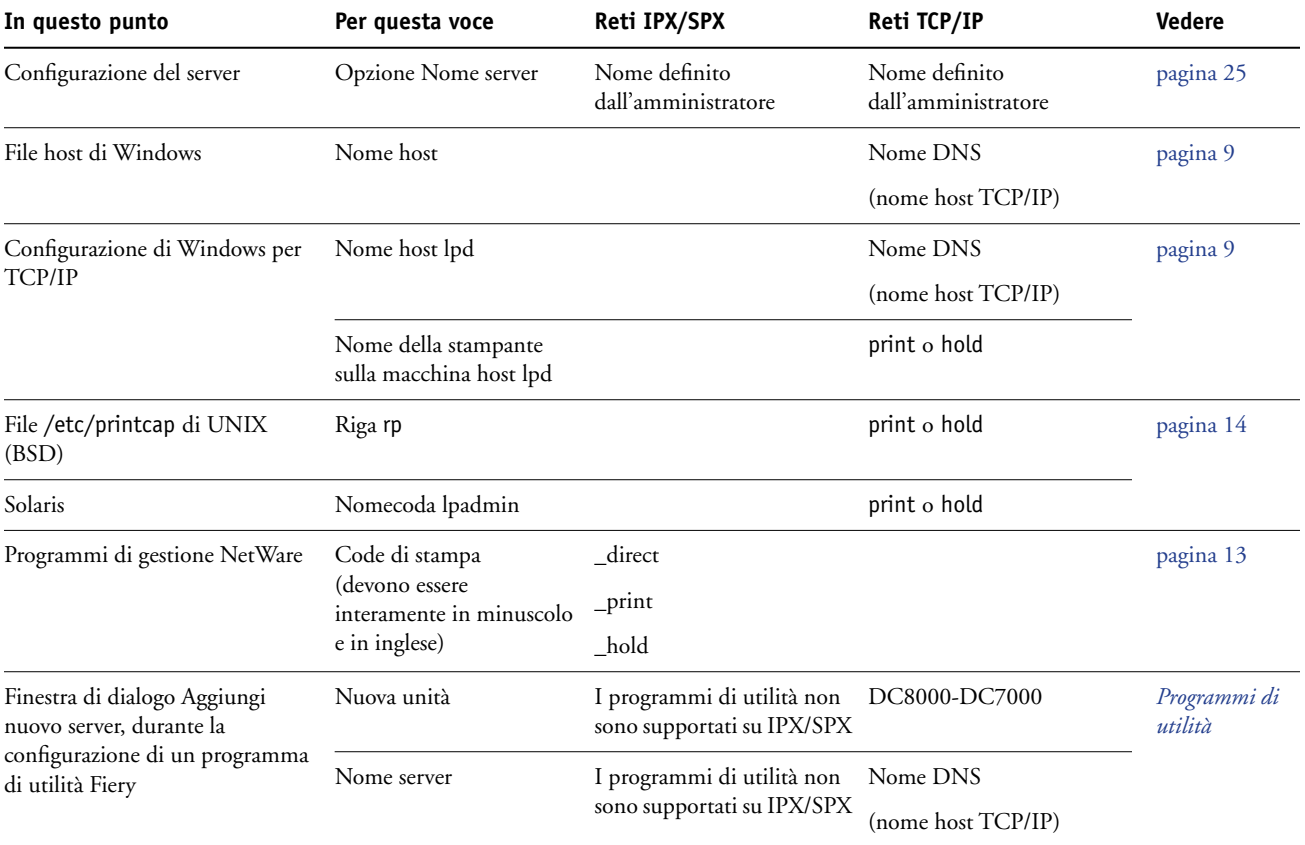

### <span id="page-64-4"></span><span id="page-64-0"></span>**Non è possibile collegarsi a Fiery EXP8000 con i programmi di utilità di Fiery EXP8000**

Se gli utenti non riescono a collegarsi a Fiery EXP8000, verificare quanto segue:

**Nei menu di configurazione di Fiery EXP8000:** è necessario abilitare il protocollo di rete appropriato con i parametri corretti (ad esempio, per TCP/IP, l'indirizzo IP) e pubblicare la coda di stampa o di attesa.

<span id="page-64-3"></span>È possibile controllare rapidamente queste impostazioni stampando la pagina di configurazione.

**Sul computer client:** devono essere caricati i protocolli di rete appropriati.

### <span id="page-64-2"></span><span id="page-64-1"></span>**Non è possibile collegarsi a Fiery EXP8000 con Command WorkStation**

Se si verifica un problema relativo al collegamento a Fiery EXP8000, verrà visualizzato un messaggio di errore.

Il problema si può verificare quando:

- Fiery EXP8000 viene acceso per primo
- Fiery EXP8000 viene riavviato
- Sono state modificate le impostazioni relative all'indirizzo del server e non è stato riconfigurato il collegamento al server

Se si verifica questo problema, provare le soluzioni seguenti, nell'ordine:

- È possibile che una stazione di lavoro remota su cui sono in esecuzione i programmi di utilità o WebTools interferisca quando richiede le informazioni di stato. Se possibile, chiudere l'applicazione remota e riprovare a collegarsi.
- Riavviare il software Command WorkStation e riprovare a collegarsi.
- Riavviare Fiery EXP8000.

# <span id="page-66-0"></span>**INDICE ANALITICO**

### **Numeri**

[1000BaseT 20](#page-19-4) [100BaseT 20](#page-19-4) [10BaseT 20](#page-19-4)

### **A**

[Abilita anteprima, opzione 26](#page-25-0) [Abilita coda lavori stampati, opzione 25](#page-24-4) [Abilita Ethernet, opzione 27](#page-26-2) [Abilita gruppi di stampa, opzione 26](#page-25-1) [Abilita IPP, opzione 37](#page-36-0) [Abilita NDS, opzione 31](#page-30-0) [Abilita servizi di stampa LPD, opzione 35](#page-34-0) [Abilita servizi di stampa Port 9100, opzione 38](#page-37-0) [Abilita servizi di stampa SMB, opzione 35](#page-34-1) [Abilita servizi E-mail, opzione 38](#page-37-1) [Abilita servizi Web, opzione 37](#page-36-1) [Abilita sostituzione con Courier, opzione 41](#page-40-4) [Abilita stampa FTP 38](#page-37-2) [Abilita stampa tramite E-mail, opzione 38](#page-37-3) [Abilita TCP/IP per Ethernet, opzione 29](#page-28-1) abilitazione [WebTools 37](#page-36-2) accesso alla configurazione [da un computer in rete 22](#page-21-6) [accesso alla rete e al software 15](#page-14-4) [aggiornamento del software di sistema 26](#page-25-2) [Aggiornamento sistema 26](#page-25-2) [Aggiungi Server, Configurazione Bindery 34](#page-33-0) amministratore [funzioni 47 a](#page-46-4) [48](#page-47-2) [gestione dei lavori di stampa 48](#page-47-3) [installazione del server 10](#page-9-1) [password 48](#page-47-4) [Anteprima durante l'elaborazione 26](#page-25-0) AppleTalk [configurazione da computer in rete 28](#page-27-1) [configurazione del protocollo 28](#page-27-2) [nome server 25](#page-24-5) [zona 28](#page-27-1) applicazioni per la gestione dei lavori [cancellazione dei lavori 52](#page-51-1) [Attesa stampa lotto 40](#page-39-7) [autenticazione, SNMP 37](#page-36-3)

### **C**

[Cancellazione automatica del job log ogni 55](#page-24-6)  lavori, opzione 25 [cancellazione del job log 25](#page-24-6) caratteri [usati sul pannello di controllo 26](#page-25-3) [CD-RW, creazione 62](#page-61-1) [Coda dei lavori stampati 15](#page-14-5) [Coda di attesa 40](#page-39-8) [descrizione 15,](#page-14-6) [16](#page-15-2) [Coda di stampa 40](#page-39-9) [descrizione 15,](#page-14-7) [16](#page-15-3) [Coda Port 9100, opzione 38](#page-37-4) code [cancellazione 52](#page-51-2) [pubblicazione 40](#page-39-10) collegamento [cavo di rete 20](#page-19-5) Collegamento diretto [descrizione 15,](#page-14-8) [16](#page-15-4) collegamento diretto [pubblicazione 40](#page-39-11) [requisiti per il trasferimento dei font 16](#page-15-5) Command WorkStation [configurazione 22](#page-21-7) [problemi relativi al collegamento sul](#page-64-2)  server 65 Commento, opzione [stampa Windows 36](#page-35-0) [Configura \(WebTool\) 18](#page-17-2) Configurazione Bindery [aggiunta dei collegamenti Bindery 34](#page-33-1) [rimozione collegamenti Bindery 35](#page-34-2) [su server 33](#page-32-0) configurazione client [informazioni generali 10](#page-9-2) [WebTools 46](#page-45-4) [Configurazione dei servizi Web 37](#page-36-1) [Configurazione dei servizi, opzioni 30](#page-29-1) Configurazione del server [da computer in rete 25](#page-24-7) [uscita 40](#page-39-12) [configurazione del server 21](#page-20-2)

Configurazione della rete [da computer in rete 27 a](#page-26-3) [38](#page-37-5) Configurazione della stampante [Coda lavori stampati, opzioni 25](#page-24-8) [da computer in rete 40](#page-39-13) Configurazione Ethernet, configurazione remota [configurazione porta 27](#page-26-4) [Configurazione generale, opzioni 25](#page-24-9) [connettore RJ-45 20](#page-19-4) [Converti formati carta, opzione 41](#page-40-5) [Corrispondenza tinte piatte, opzione 41](#page-40-6)

### **D**

[Data sistema, opzione 25](#page-24-10) [data, impostazione 25](#page-24-10) [DNS \(Domain Name Server\) 12,](#page-11-3) [64](#page-63-0) Dominio o gruppo di lavoro, opzione [stampa da Windows 36](#page-35-1) [doppino intrecciato 20](#page-19-4)

### **E**

[Eliminazione sicura 26](#page-25-4) [Ethernet 20](#page-19-6) [tipi di trama 28](#page-27-3)

### **F**

FieryBar [accesso alla configurazione 22](#page-21-8) [File server 34](#page-33-2) File server Bindery [collegamento 34](#page-33-1) [modo emulazione 30](#page-29-2) [file server, Bindery 34](#page-33-0) [font Courier, sostituzione con 41](#page-40-7) [Formati carta predefiniti, opzione 42](#page-41-0) [formati carta usati come predefiniti 42](#page-41-1)

### **G**

[gruppi di stampa 57](#page-56-2) [definizione dei membri 57](#page-56-3) [definizione delle password 57](#page-56-4) [eliminazione dei gruppi di stampa e delle](#page-57-1)  password 58 [modifica dei gruppi di stampa e delle](#page-57-2)  password 58

### **I**

impostazioni di sistema [ripristino 53](#page-52-2) [salvataggio 53](#page-52-3) indirizzo IP [per server dei nomi WINS 36](#page-35-2) [Indirizzo IP server WINS, opzione 36](#page-35-2) [installazione del Color Server in rete 10](#page-9-3) Internet [accesso al server con WebTools 17](#page-16-1) intervallo di interrogazione [per i lavori di stampa NetWare 35](#page-34-3) Intervallo di interrogazione ciclica [configurazione dei servizi e-mail 39](#page-38-0) IPX (Novell) [informazioni generali sulla stampa 13](#page-12-3) [NDS \(Novell Directory Services\) 30](#page-29-3) IPX/SPX [intervallo di interrogazione 35](#page-34-3)

### **J**

[Java per il supporto del browser Internet 46](#page-45-5) Job log [cancellazione dei lavori 52](#page-51-2) [impostazione del formato pagina 25](#page-24-11)

### **L**

[Lavori alternati, opzione 42](#page-41-2) [Lavori salvati nella coda lavori stampati,](#page-24-1)  opzione 25 livelli di controllo [esempi 18](#page-17-3) [impostazione 15](#page-14-4) [lpd \(TCP/IP\) 14](#page-13-2) [stampa 35](#page-34-0)

### **M**

[mantenimento delle prestazioni del server 59](#page-58-1) [master FreeForm, stampa 44](#page-43-0) [messaggi di errore 44](#page-43-1) [durante l'esecuzione 63](#page-62-5) [Metodo simulazione CMYK, opzione 42](#page-41-3) [Mezzitoni, opzione 42](#page-41-4) [Microsoft Active Directory 12](#page-11-4) modifica [nome host o nome DNS 64](#page-63-1) [password amministratore 48,](#page-47-4) [49](#page-48-2)

### **N**

[NDS \(Novell Directory Services\) 30](#page-29-3) NDS, albero [accesso 31](#page-30-1) [NDS, server di stampa 31](#page-30-2) [Nero puro attivato, impostazione predefinita 45](#page-44-0) NetWare [servizi di directory 30](#page-29-3) [Nome comunità in lettura 37](#page-36-4) [Nome comunità in scrittura 37](#page-36-5) [nome host 12,](#page-11-3) [64](#page-63-2) [database 12](#page-11-5) [Nome server, opzione 25](#page-24-3) [stampa Windows 36](#page-35-3) [nome unità 25,](#page-24-12) [64](#page-63-3)

### **O**

[Ora sistema, opzione 25](#page-24-13) [ora, impostazione 25](#page-24-13) [Ordine pagine, opzione 42](#page-41-5) [ottimizzazione delle prestazioni del server 59](#page-58-1)

### **P**

Pagina di configurazione [soluzione dei problemi di collegamento 65](#page-64-3) [stampa 58](#page-57-3) [Pagina iniziale \(WebTool\) 17](#page-16-2) Pannello di controllo [opzione Ripristina server 52](#page-51-3) password [amministratore, modifica 48](#page-47-4) [impostazione 16](#page-15-1) [privilegi dell'amministratore 17](#page-16-3) [privilegi dell'operatore 17](#page-16-4) Password amministratore [modifica da computer in rete 49](#page-48-2) [privilegi 17](#page-16-3) Password operatore [privilegi 17](#page-16-4) [Password, configurazione dei servizi e-mail 39](#page-38-1) [PDF, file \(sostituzione dei font\) 41](#page-40-8) [Percorso di ricerca stampa dati variabili](#page-39-14)  (VDP) 40 [Porte, informazioni sulla configurazione 27](#page-26-5) [PostScript, errore 44](#page-43-2) [problemi,](#page-64-4) *vedere* soluzione dei problemi [Profilo dell'output, opzione 43](#page-42-0) [Profilo origine RGB, opzione 43](#page-42-1) [Profilo simulazione CMYK, opzione 43](#page-42-2)

[Proteggi job log con password, opzione 25](#page-24-14) protocolli [configurazione 28](#page-27-4) *[Vedere anche](#page-8-3)* AppleTalk, IPX (Novell), IPX/SPX, TCP/IP [rete 9](#page-8-3) [Pubblica coda di attesa, opzione 40](#page-39-8) [Pubblica coda di stampa, opzione 40](#page-39-9) [Pubblica collegamento diretto, opzione 40](#page-39-11) [pubblicazione dei collegamenti, informazioni](#page-14-9)  generali 15

### **R**

rete [IPX \(Novell\) 11](#page-10-1) [protocolli supportati 9](#page-8-4) [riepilogo dell'installazione 11](#page-10-2) [riepilogo della configurazione 10](#page-9-3) [schede 27](#page-26-6) [TCP/IP 11](#page-10-1) [riepilogo configurazione rete 11](#page-10-1) [Ripristina server, opzione 52](#page-51-2) [riservatezza, SNMP 37](#page-36-6) [ristampa dei lavori 15](#page-14-5)

### **S**

[Scaricamenti \(WebTool\) 18](#page-17-4) [Scelta risorse, AppleTalk 25](#page-24-5) [scenari dei livelli di accesso 18](#page-17-3) selezione [formato carta predefinito 42](#page-41-1) [selezione server Bindery da collegare 34](#page-33-1) [Separazione RGB, opzione 44](#page-43-3) server [assegnazione del nome 63](#page-62-6) [mantenimento e ottimizzazione delle](#page-58-1)  prestazioni 59 [pulsante per l'alimentazione 20](#page-19-7) [vista posteriore dei connettori 20](#page-19-7) Server di stampa [aggiunta 34](#page-33-3) [selezione 32,](#page-31-0) [34](#page-33-4) [server Novell collegati, Bindery 34](#page-33-5) Server posta in arrivo [configurazione dei servizi e-mail 38](#page-37-6) Server posta in uscita [configurazione dei servizi e-mail 39](#page-38-2)

[server Proxy, aggiornamento del software di](#page-49-2)  [sistema 50,](#page-49-2) [51](#page-50-0) [server, assegnazione del nome 25](#page-24-15) SNMP [autenticazione 37](#page-36-3) [crittografia 37](#page-36-6) [Nome comunità in lettura 37](#page-36-4) [Nome comunità in scrittura 37](#page-36-5) [riservatezza 37](#page-36-6) [software di sistema, aggiornamento 50](#page-49-3) [software di sistema, salvataggio e ripristino 26](#page-25-5) soluzione dei problemi [collegamento alla stampante impossibile 63](#page-62-7) [Command WorkStation, problemi relativi al](#page-64-2)  collegamento 65 [stampante mancante su reti TCP/IP o](#page-62-8)  IPX 63 [stampante non trovata nell'elenco dei](#page-64-4)  programmi di utilità 65 [Sospensione per mancanza 26](#page-25-6) [sostituzione dei font 41](#page-40-9) [Sovrastampa nero, opzione 44](#page-43-4) [spazio su disco 59](#page-58-2) stampa [collegamenti 15](#page-14-9) [copertina per ciascun lavoro 44](#page-43-5) [pagina iniziale 26](#page-25-7) [ristampa dei lavori 15](#page-14-5) [Stampa \(WebTool\) 17](#page-16-5) [Stampa automatica del job log ogni 55 lavori,](#page-24-16)  opzione 25 [Stampa copertina, opzione 44](#page-43-5) [Stampa fino a errore PS, opzione 44](#page-43-6) [Stampa in gruppi 26](#page-25-8) [Stampa Master, opzione 44](#page-43-0) [Stampa pagina iniziale, opzione 26](#page-25-7) [Stampa Port 9100 38](#page-37-7) Stampa Windows [dominio 12](#page-11-6) [impostazione del gruppo di lavoro o](#page-35-1)  dominio 36 [stampa Windows 35](#page-34-1) stampante [collegamento impossibile 63](#page-62-7) [non in Scelta Risorse 63](#page-62-7) [non trovata 63](#page-62-7) [Stile di rendering, opzione 45](#page-44-1) [Supporto, opzione 26](#page-25-9)

### **T**

TCP/IP [con stazioni di lavoro UNIX 14](#page-13-3) [impostazioni 29](#page-28-1) [nome host 64](#page-63-4) [stampa lpd 35](#page-34-0) [terminologia 7](#page-6-2) [Testo e grafica in nero, opzione 45](#page-44-0) [Timeout collegamento, opzione 39](#page-38-3) tipi di trama supportati [IPX/SPX, Ethernet 28](#page-27-3) Tipo server, opzione [configurazione dei servizi e-mail 38](#page-37-8) [trasferimento dei font, requisiti per il](#page-15-5)  collegamento diretto 16

### **U**

UNIX [file printcap 64](#page-63-5) [nome della stampante remota 64](#page-63-5) [su reti TCP/IP 14](#page-13-3) [Usa set di caratteri, opzione 26](#page-25-3)

### **V**

[Velocità di trasmissione \(Ethernet\), opzione 27](#page-26-7) [Velocità Ethernet, opzione 27](#page-26-7)

### **W**

WebTools [abilitazione 37](#page-36-2) [Pagina iniziale 17](#page-16-2)